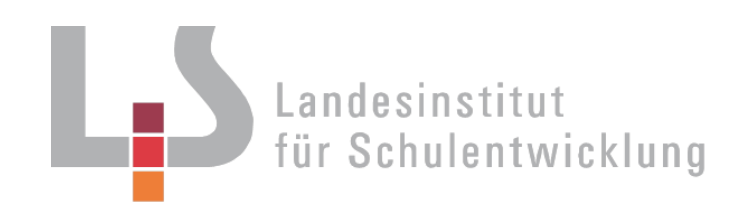

# **Vorbereitung und Erstellung eines Jahresabschlusses für die Übungsfirma**

**Frichtsentwicklung Lernen 4.0** Individuelle Förderung Kompetenzraster Skompetenzorientierung<br>
Service Dakora Publikationen Differenzierung Lernen Leseförderung Datenatlas<sup>33</sup> 5 Berufliche Schule<br>
ien Qualitätsstandard Ler n Berufliche Schulen Niveaustufen S ation Qualitätsdokumentation Unterrichtsmateria

## **Redaktionelle Bearbeitung**

 $\ddot{\phantom{0}}$ 

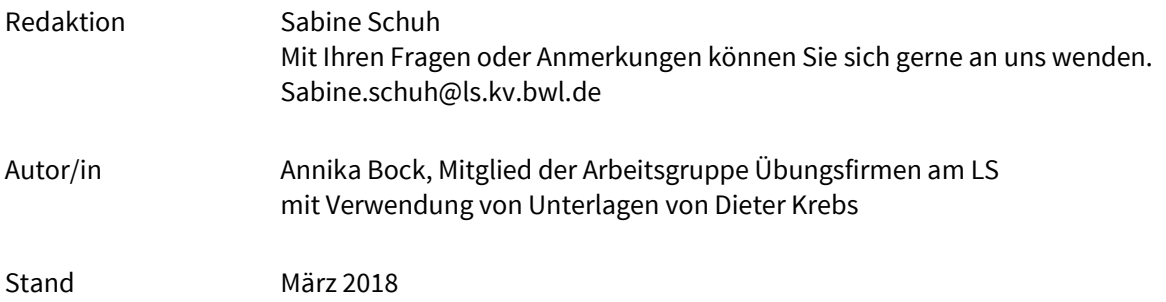

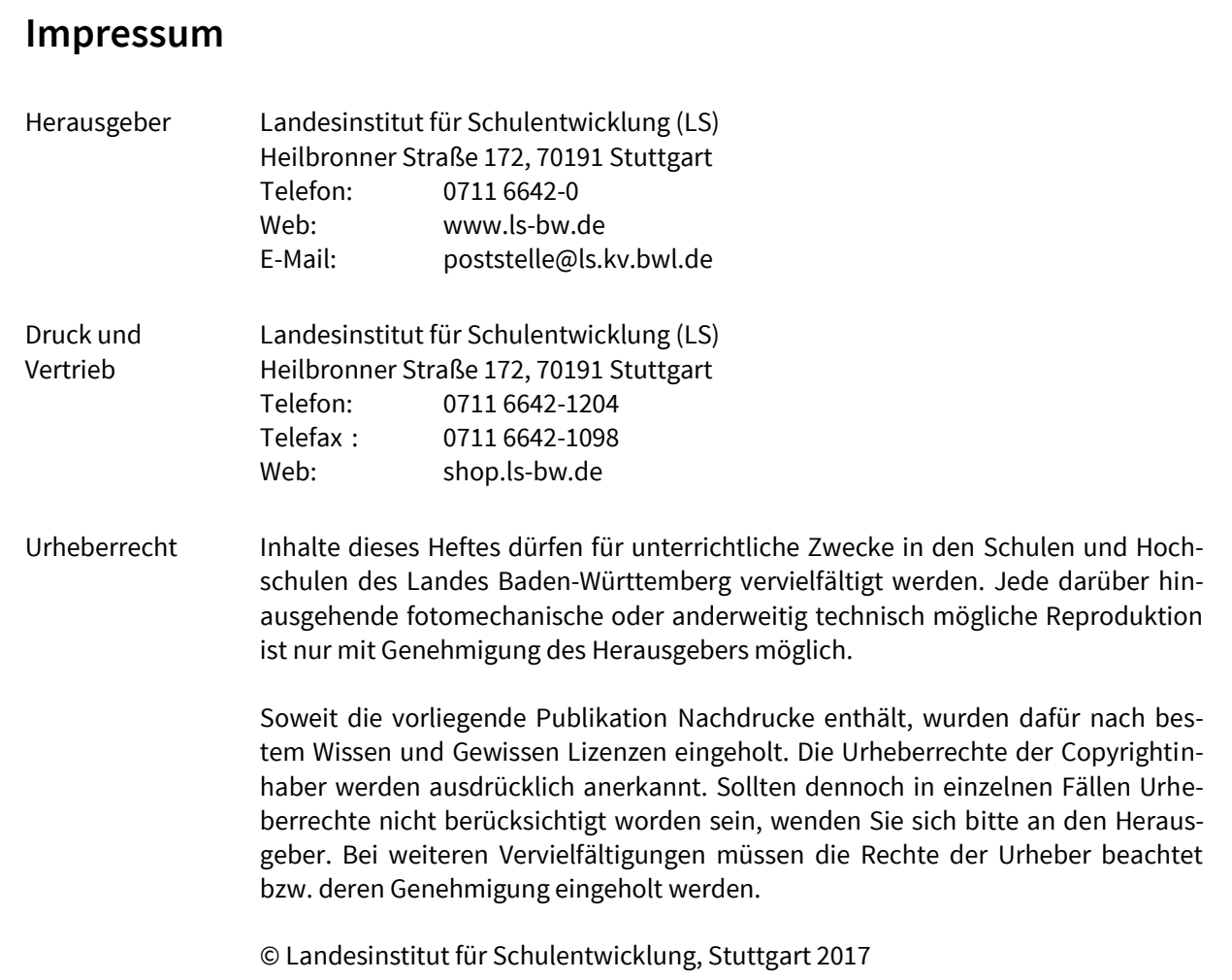

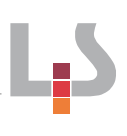

## Inhaltsverzeichnis

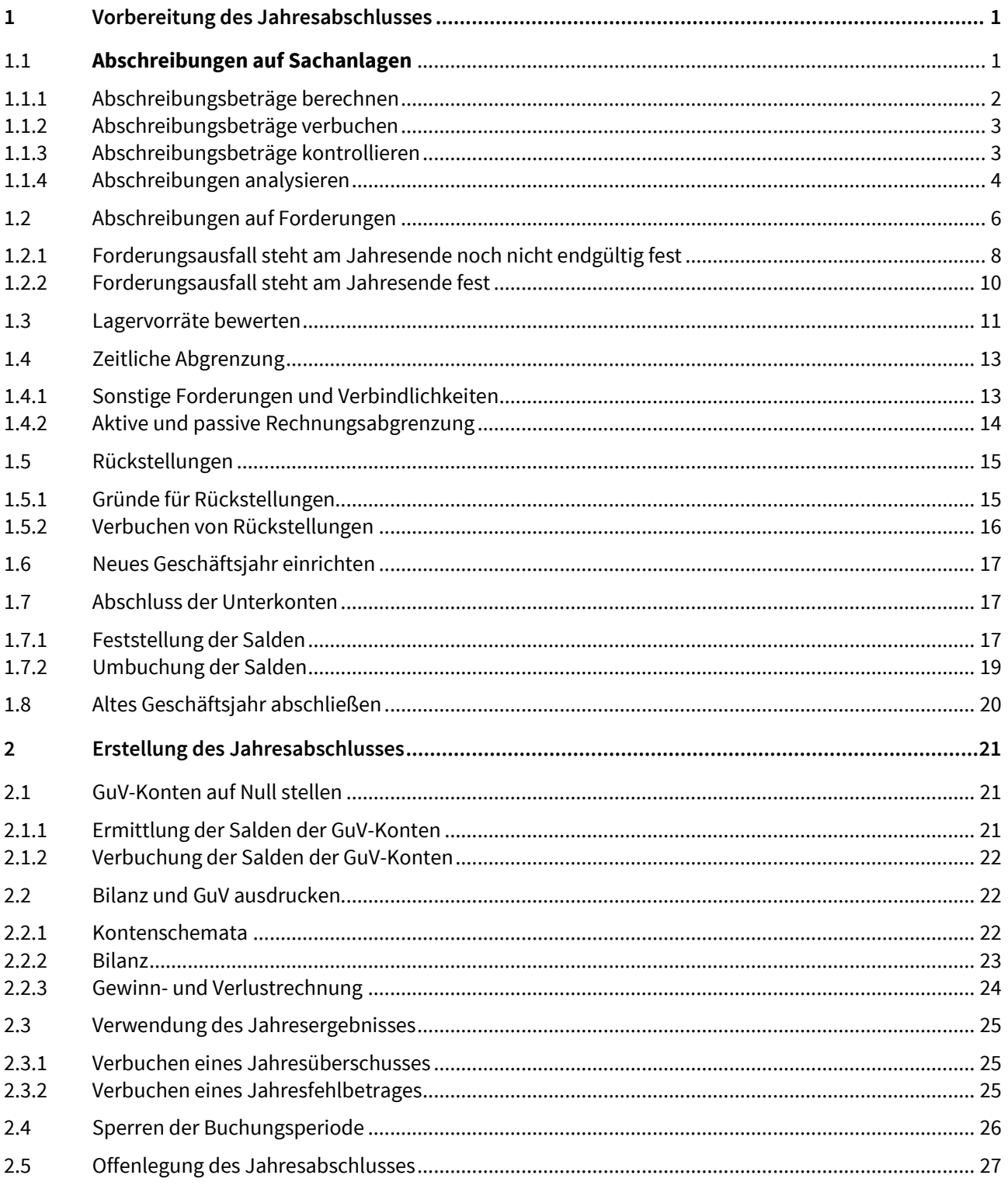

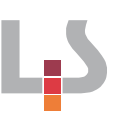

## <span id="page-3-0"></span>**1 Vorbereitung des Jahresabschlusses**

## <span id="page-3-1"></span>**1.1 Abschreibungen auf Sachanlagen**

Anlagegüter verlieren in der Regel ständig an Wert. Gründe sind u.a. Abnutzung, Alterung, technischer Fortschritt. Diese Wertminderungen müssen buchhalterisch berücksichtigt werden durch Abschreibungen.

Abschreibungen sind also Aufwendungen, durch die Wertminderungen bei Vermögen erfasst werden.

Allgemeiner Buchungssatz: Abschreibungskonto an Anlagekonto

Wirtschaftsgüter des Anlagevermögens werden grundsätzlich nach ihrer Laufzeit linear abgeschrieben.

Bsp: Eine Übungsfirma kauft einen neuen Bürotisch für netto 1.200,00 EUR ein. Die betriebsgewöhnliche Nutzungsdauer beträgt 10 Jahre. Demnach kann sie jedes Jahr 120,00 EUR als Abschreibung = Aufwand buchen (1.200,00 EUR / 10 Jahre = 120,00 EUR).

Eine Besonderheit gibt es bei geringwertigen Wirtschaftsgüter (GWG); diese stellen auch Wirtschaftsgüter des Anlagevermögens dar, d.h. sie müssen abnutzbar, beweglich, selbstständig nutzbar sein. Darüber hinaus betragen die Anschaffungs- oder Herstellungskosten (AHK) max. 800,00 EUR bzw. 1.000,00 EUR (netto).

Grundsätzlich können auch diese Wirtschaftsgüter ganz normal über ihre betriebsgewöhnliche Nutzungsdauer abgeschrieben werden. Will der Unternehmer jedoch so viel wie möglich abschreiben (um den Aufwand zu erhöhen), kann er sich für eine der folgenden Möglichkeiten entscheiden, und zwar einheitlich für alle Wirtschaftsgüter, die er innerhalb eines Wirtschaftsjahres anschafft.

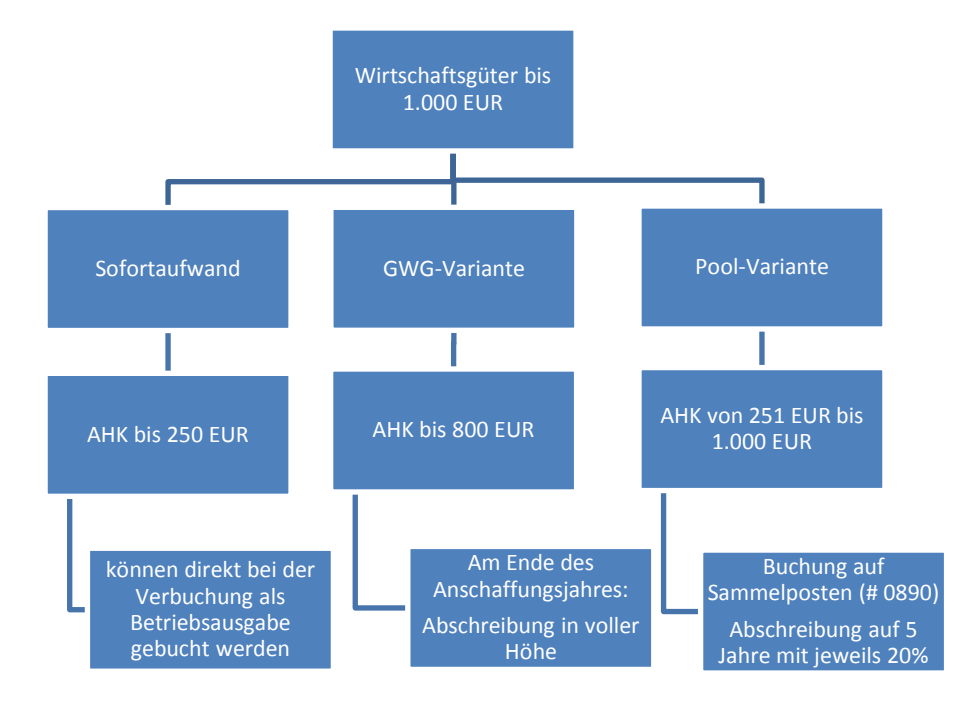

#### Hinweis:

Für jedes Wirtschaftsjahr ist ein eigener Sammelposten zu bilden.

Der Sammelposten ändert sich nicht, wenn ein enthaltenes Wirtschaftsgut untergeht, verkauft oder gestohlen wird.

Die Abschreibung ist über den Menüpunkt Finanzmanagement – Anlagen – Periodische Aktivitäten – AfA berechnen vorzunehmen:

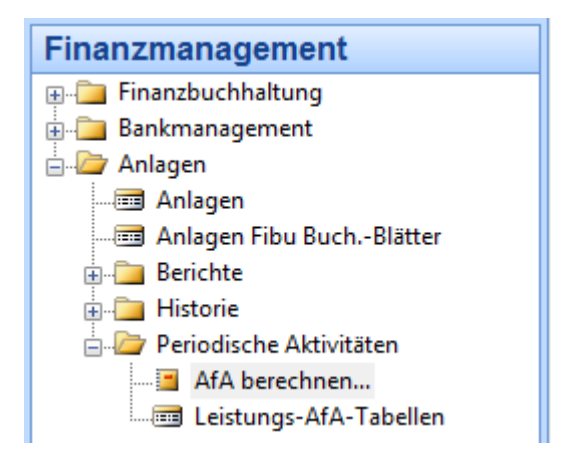

#### <span id="page-4-0"></span>**1.1.1 Abschreibungsbeträge berechnen**

In der Registerkarte Anlage kann im Feld Anlagenklassencode und im Feld Anlagensachgruppencode über den Listenpfeil <sup>1</sup> ausgewählt werden, für welche Anlagegüter die Abschreibung berechnet werden soll. Bleibt das Feld Anlagensachgruppencode leer, werden automatisch alle Gegenstände des Sachanlagevermögens abgeschrieben.

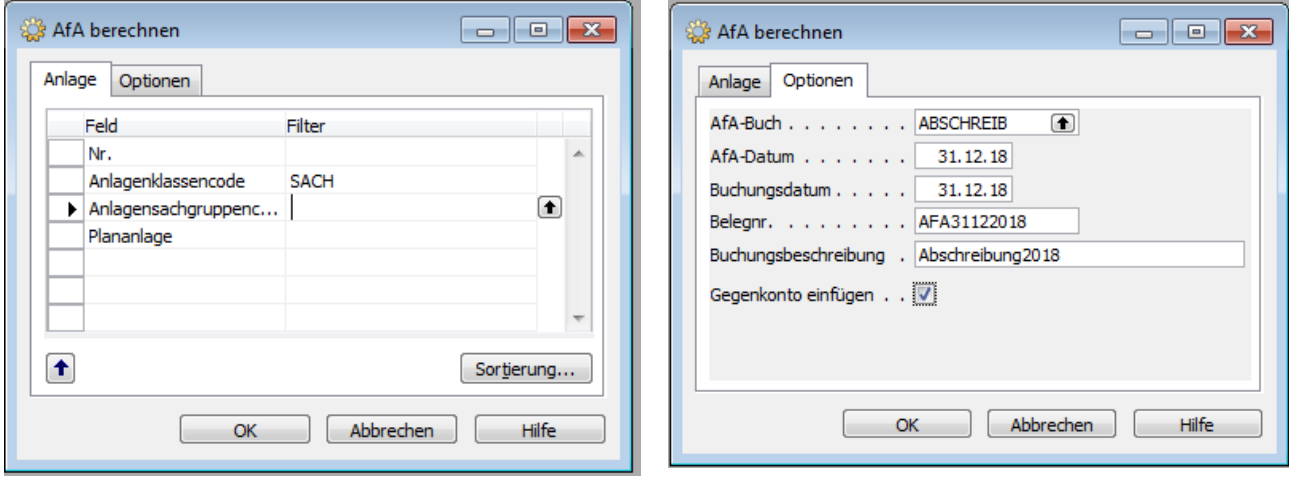

In der Registerkarte Optionen müssen das Afa-Datum, das Buchungsdatum, die Belegnr. und die Buchungsbeschreibung eingetragen und das Gegenkonto eingefügt werden. Mit der Schaltfläche "OK" werden die Eintragungen bestätigt. Anschließend werden die Abschreibungsbeträge berechnet.

Die Abschreibungen sind damit jedoch noch nicht verbucht. Die Buchungen befinden sich im Anlagen Fibu-Buchungsblatt.

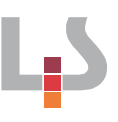

## <span id="page-5-0"></span>**1.1.2 Abschreibungsbeträge verbuchen**

Um die Abschreibungsbeträge zu verbuchen, muss der Menüpunkt Finanzmanagement – Anlagen – Anlagen Fibu-Buchungsblatt ausgewählt werden:

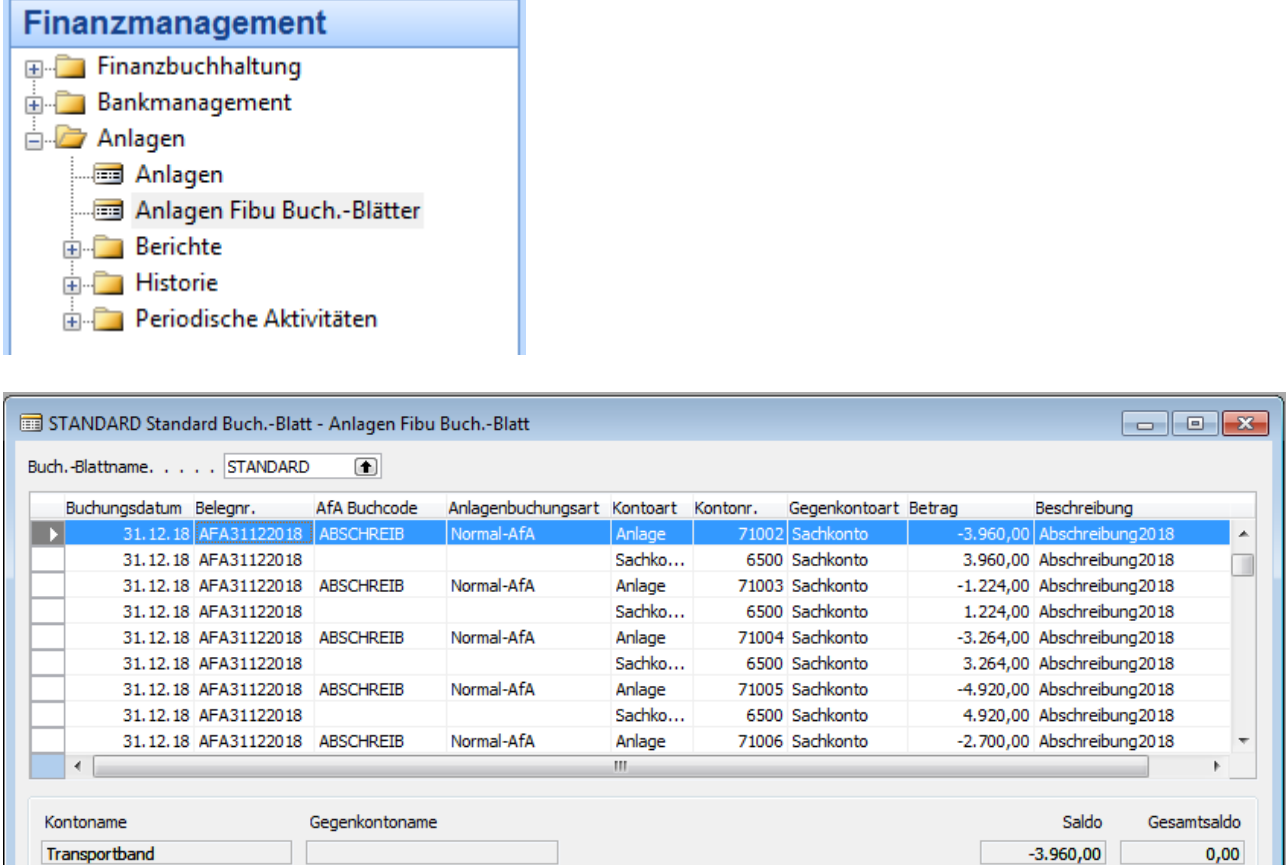

Im Fibu-Buchungsblatt können die Buchungen überprüft werden. Über die Schaltfläche Buchen / Buchen können nun die Abschreibungsbeträge verbucht werden. Die Meldung "Buchungsblattzeilen sind gebucht worden" muss mit "OK" bestätigt werden. Erst jetzt sind die Abschreibungen in der Finanzbuchhaltung endgültig verbucht.

 $K$ onto

 $\blacktriangledown$  Funktion  $\blacktriangledown$  Bughen  $\blacktriangledown$ 

Hilfe

## <span id="page-5-1"></span>**1.1.3 Abschreibungsbeträge kontrollieren**

In der Anlagenkarten können die Abschreibungsbeträge kontrolliert werden:

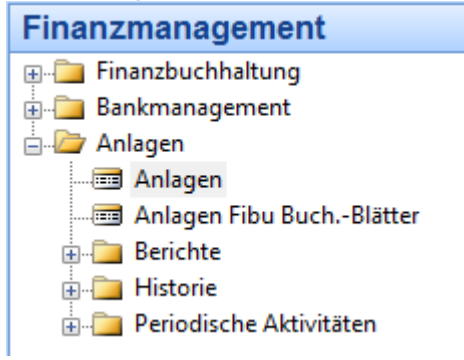

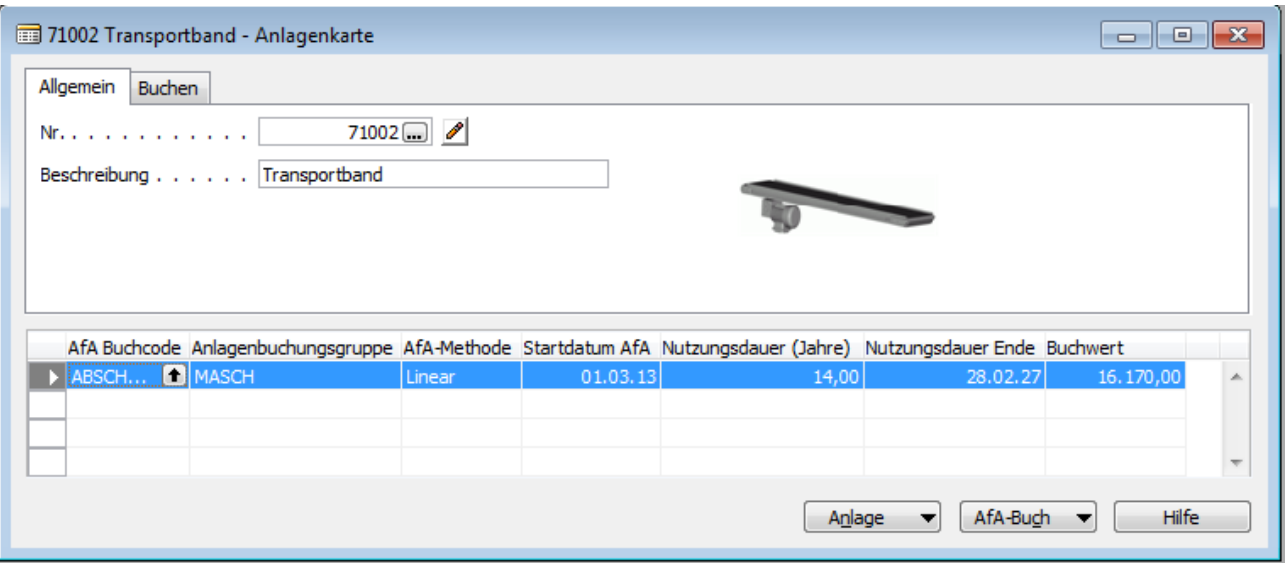

Klickt man in den Buchwert, so kann man in der folgenden Übersicht die gebuchten Abschreibungsbeträge erkennen:

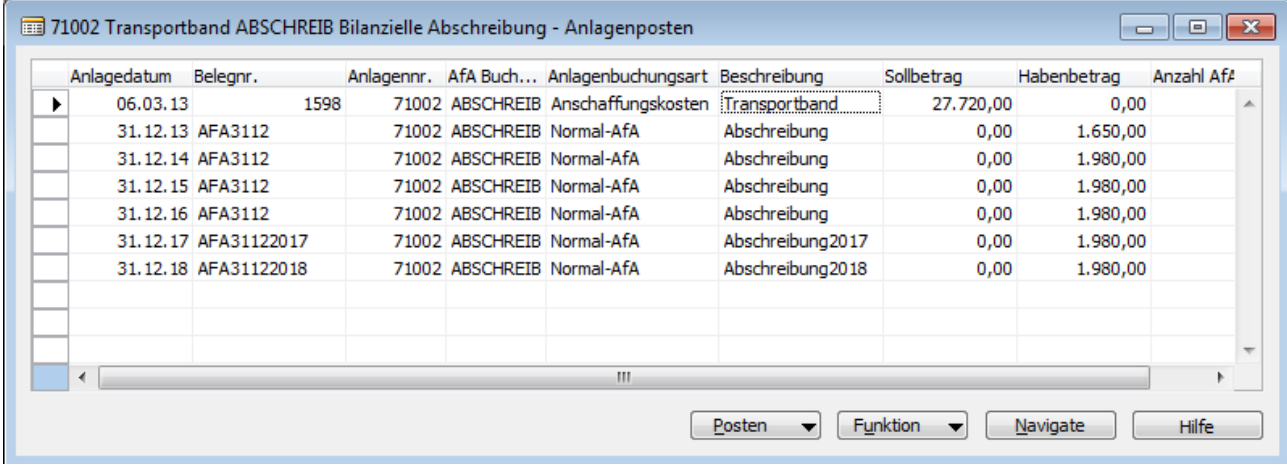

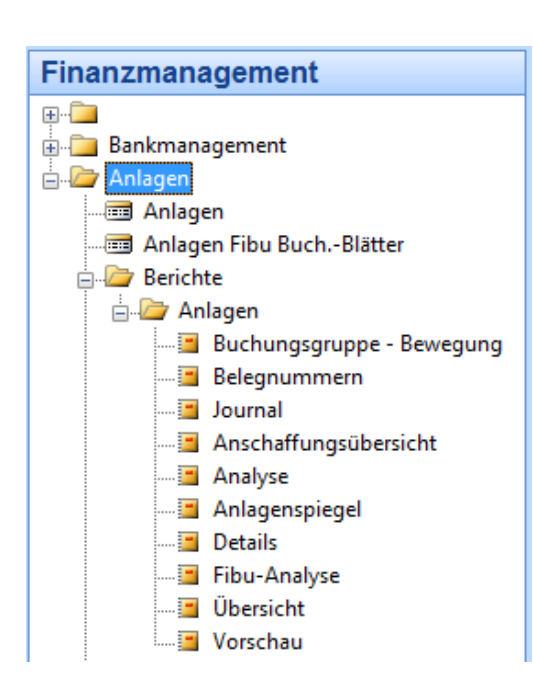

#### <span id="page-6-0"></span>**1.1.4 Abschreibungen analysieren**

Im Menüpunkt Finanzmanagement – Anlagen - Berichte bietet Navision eine Vielzahl von Auswertungsmöglichkeiten. Interessant sind vor allem folgende Berichte:

Seite  $\overline{1}$ 

G01

#### Auswahl Details:

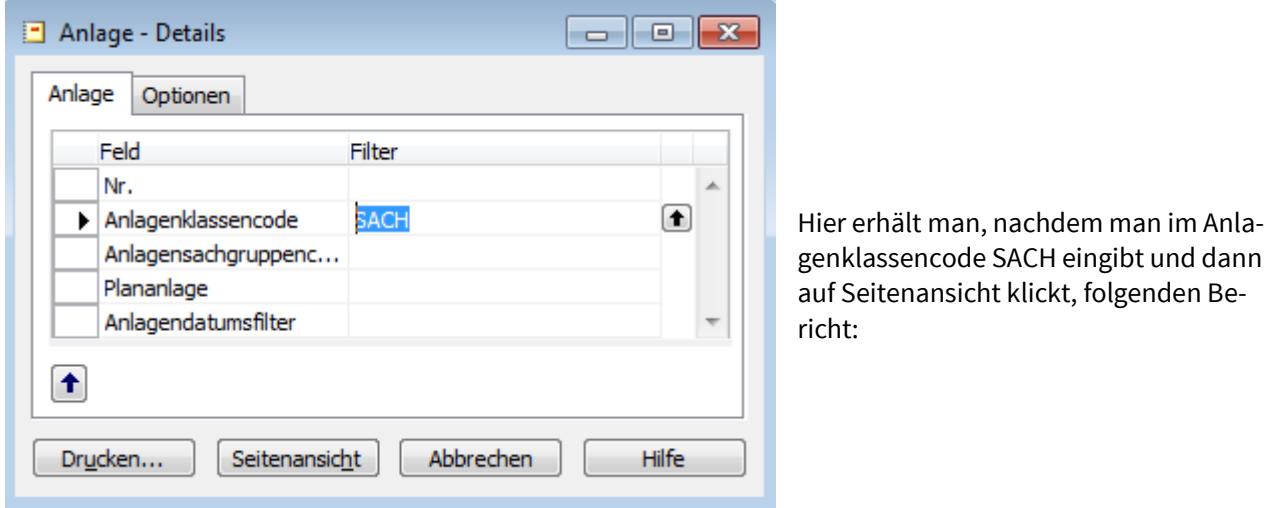

#### Anlage - Details

AfA-Buch: ABSCHREIB HARO GmbH | Verkauf\_20

Anlage: Anlagenklassencode: SACH

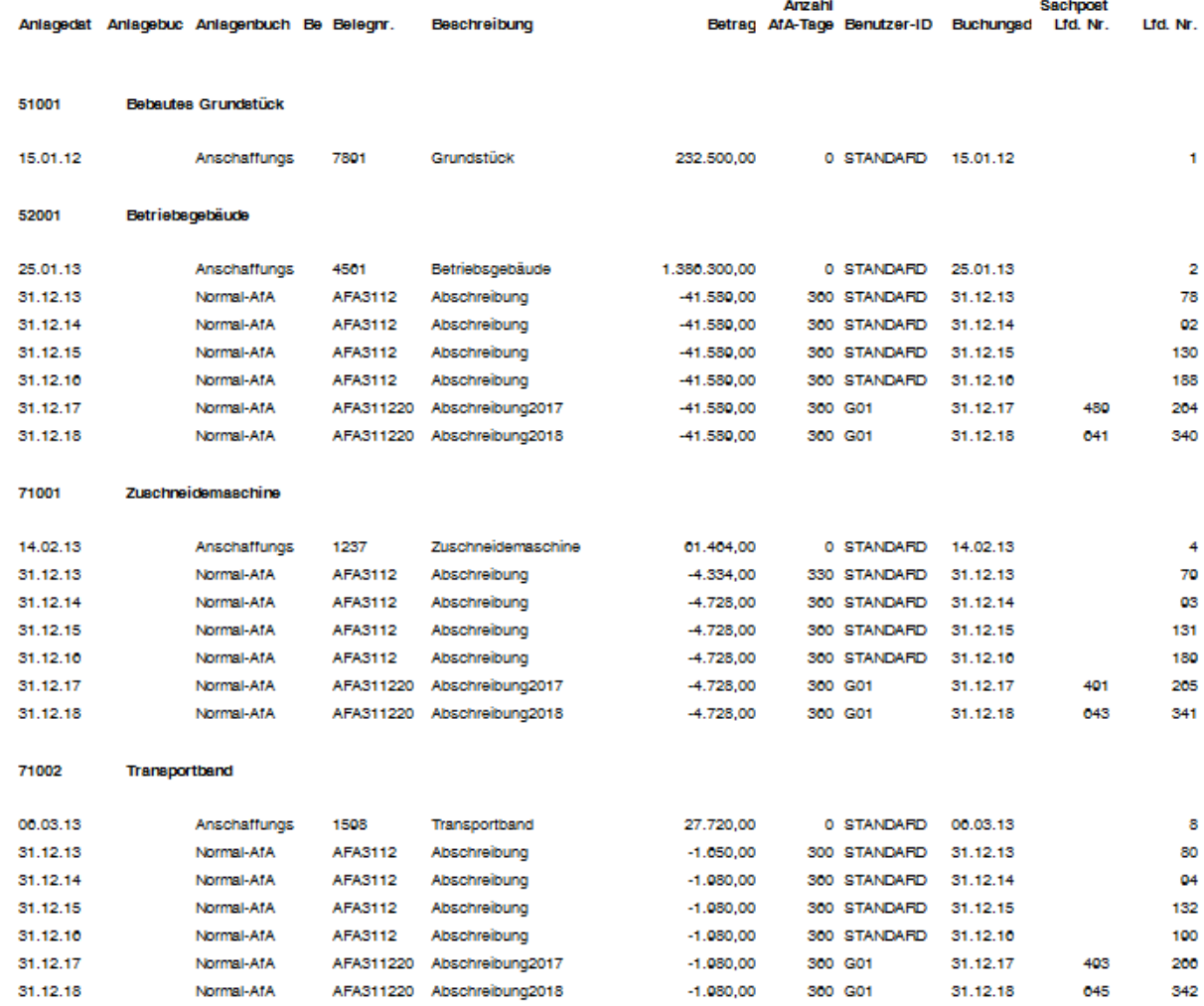

Auswahl Anlagenspiegel:

Im Bericht Anlagespiegel muss in der Registerkarte Optionen das Start- und Enddatum der Abschreibung festgelegt werden:

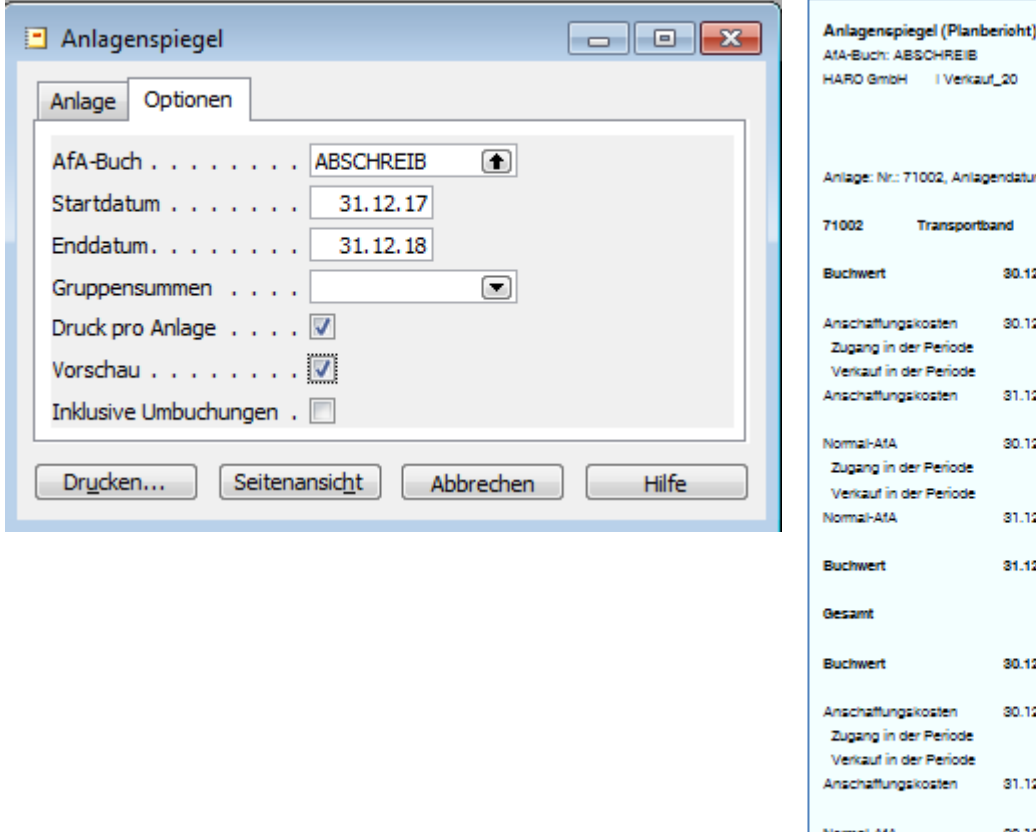

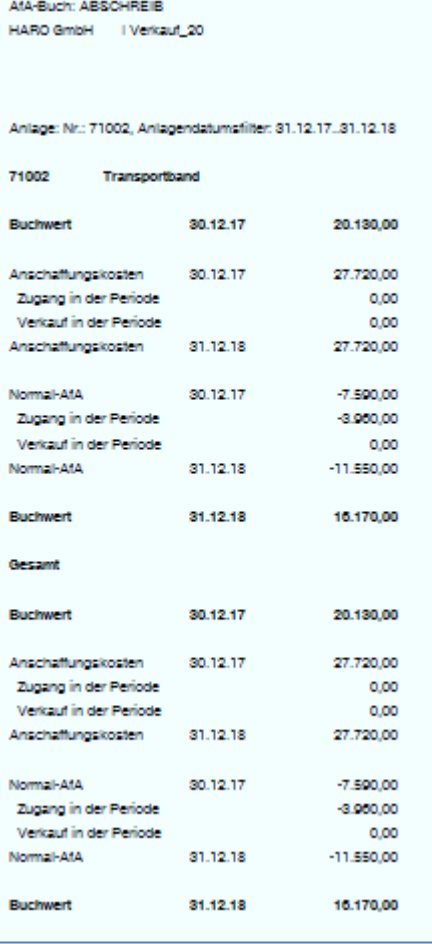

Der Anlagespiegel zeigt die Zu- und Abgänge sowie die Abschreibungen der Anlagegegenstände in der vorgegebenen Periode.

## <span id="page-8-0"></span>**1.2 Abschreibungen auf Forderungen**

Üblicherweise werden Forderungen in einwandfreie, zweifelhafte und uneinbringliche Forderungen eingeteilt. Einwandfreie Forderungen werden in der Bilanz mit ihrem Gesamtbetrag angesetzt (=Nennwert). Forderungen, bei denen fraglich ist, ob sie in voller Höhe beglichen werden, müssen gemäß dem Prinzip der vorsichtigen Bewertung ganz oder teilweise abgeschrieben werden (=Ansatz mit niedrigerem Teilwert bzw. 0,00 EUR). Vor Erstellung des Jahresabschlusses müssen die fälligen Posten kritisch unter die Lupe genommen werden. Im Menüpunkt Verkauf – Auftragsabwicklung - Berichte stellt Navision dazu den Bericht Debitor – Fällige Posten zur Verfügung. In der Registerkarte Optionen kann ein Stichtag für die fälligen Posten festgelegt werden:

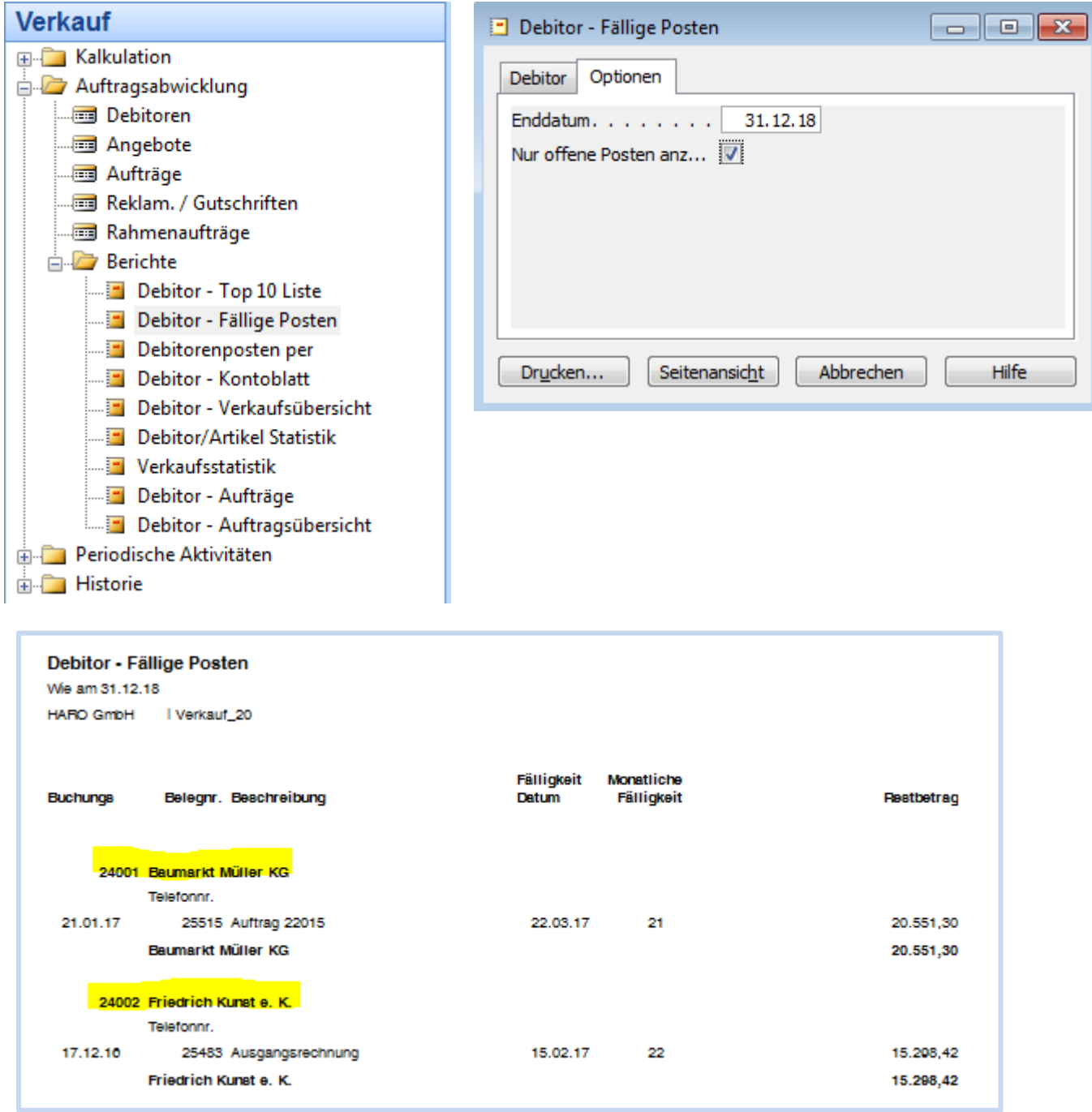

Früher wurden Forderungen, bei denen aus irgendeinem Grund zweifelhaft ist, ob sie noch in voller Höhe beglichen werden, auf das "Konto zweifelhafte Forderungen" umgebucht. Problematisch dabei ist, dass das Debitorenkonto durch Umbuchung auf zweifelhafte Forderungen ausgeglichen ist und daher die Gefahr besteht, dass diese Forderung bei einem Mahnlauf in Navision nicht berücksichtigt wird.

Aus diesem Grund wird – insbesondere beim Einsatz einer integrierten Unternehmenssoftware - eine Umbuchung auf zweifelhafte Forderungen nicht mehr vorgenommen. Stattdessen müssen zweifelhafte Forderungen am Jahresende neu bewertet werden. Bei der Bewertung der Forderungen muss unterschieden werden, ob der tatsächliche Forderungsausfall am Jahresende bereits endgültig feststeht oder wegen eines laufenden Insolvenzverfahrens lediglich geschätzt werden kann.

## <span id="page-10-0"></span>**1.2.1 Forderungsausfall steht am Jahresende noch nicht endgültig fest**

Forderungen werden zweifelhaft z. B. in folgenden Fällen:

- Mehrfache erfolglose Mahnung
- Erlass eines Mahnbescheids
- Bestreiten der Forderung durch den Kunden

Die Forderung wird in Höhe des vermuteten Forderungsausfalls vom Nettobetrag abgeschrieben. Eine Korrektur der Umsatzsteuer wird noch nicht vorgenommen. Die USt-Korrektur darf erst durchgeführt werden, wenn die Höhe des tatsächlichen Forderungsausfalls endgültig feststeht.

Bei unserer Rechnung Nr. 25483 ist mit einem Forderungsausfall von 30 % zu rechnen, da das Unternehmen Friedrich Kunst e.K. angekündigt hat, zum 01.03.19 seinen Betrieb einzustellen.

Bsp.: Das Unternehmen Friedrich Kunst e.K., das uns noch 15.298,42 EUR schuldet, stellt zum 01.03. seinen Betrieb ein. Es ist mit einem Forderungsausfall von 30% zu rechnen.

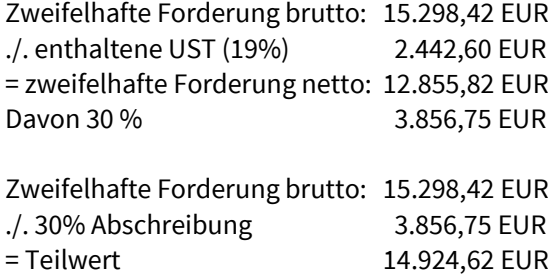

Zunächst muss überprüft werden, ob das Konto "Abschreibungen auf Forderungen" (#69500) im Kontenplan eingerichtet ist. Dies geschieht im Menüpunkt Finanzmanagement – Finanzbuchhaltung - Kontenplan:

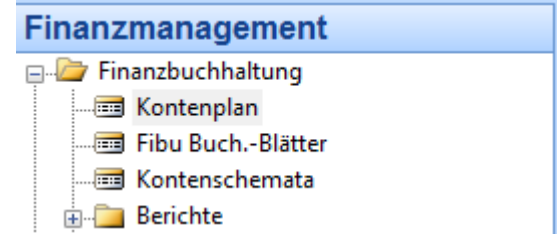

Falls das Konto nicht angelegt ist, muss das Konto im Kontenplan in einer beliebigen Zeile mit F3-Taste eingefügt werden. Anschließend sind die Kontonummer und der Text einzugeben. Danach klicken Sie rechts unten

auf  $\sqrt{\frac{\text{Konto}}{\text{}}}}$  und danach auf Karte.

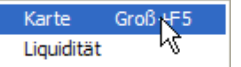

Dort nehmen Sie in der Registern Allgemein und Buchung folgende Einstellungen vor:

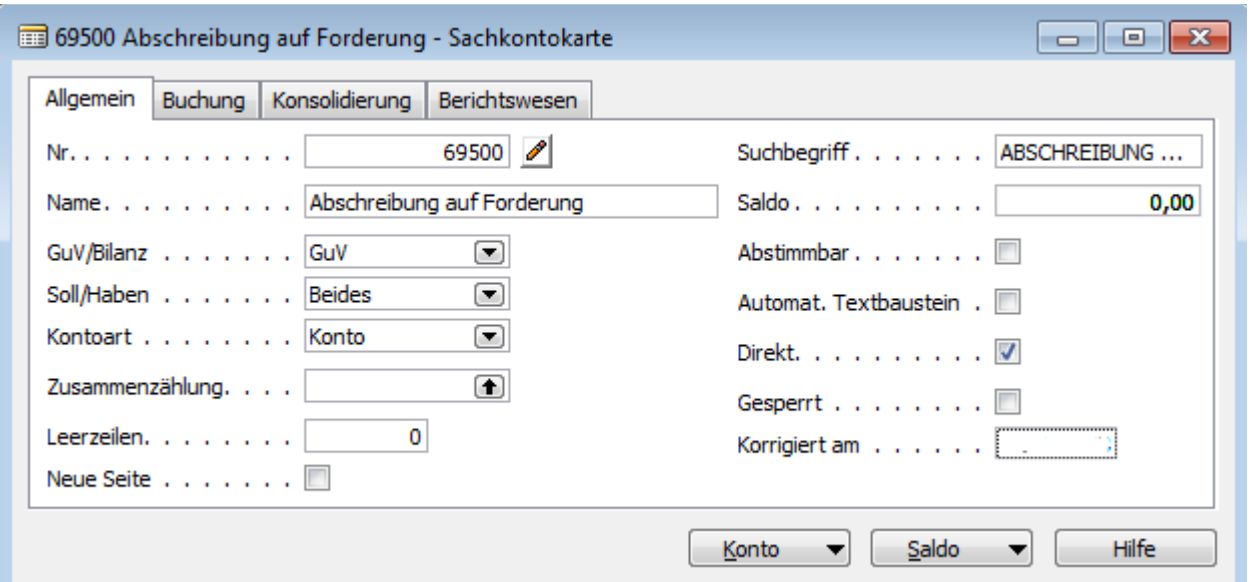

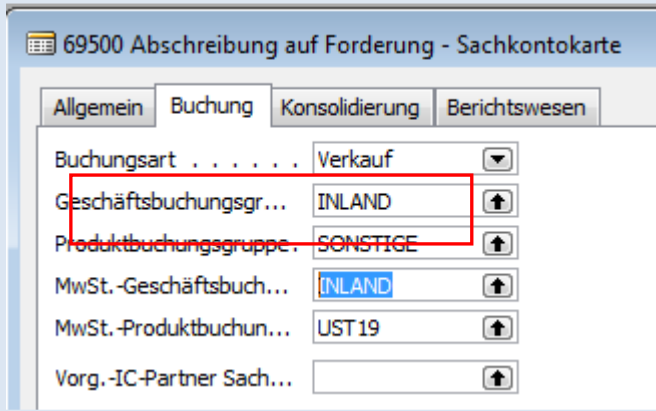

Achtung: Bei Abschreibungen auf Forderungen bei Drittland- bzw. EU-Kunden muss entweder ein neues Konto erstellt werden oder bei der Buchung der Abschreibung müssen die Geschäftsbuchungsgruppe, Produktbuchungsgruppe und Mehrwertsteuer entsprechend abgeändert werden.

Nun können Abschreibung auf Forderungen im Fibu-Buchungsblatt verbucht werden.

Im Modul Finanzmanagement ist im Fibu-Buchungsblatt Allgemein die Buchungszeile nach folgendem Muster zu erfassen:

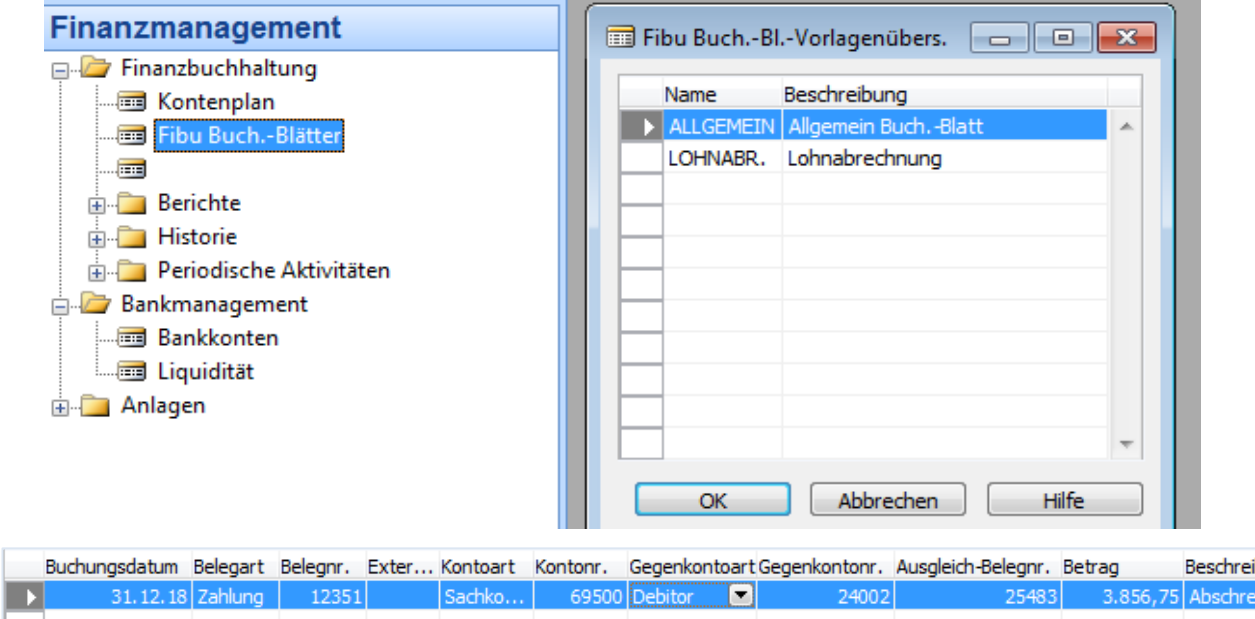

Danach wird das Fibu-Buchungsblatt über die Schaltfläche Buchen / Buchen gebucht, so dass sich auf dem Debitorenkonto folgende Buchung ergibt:

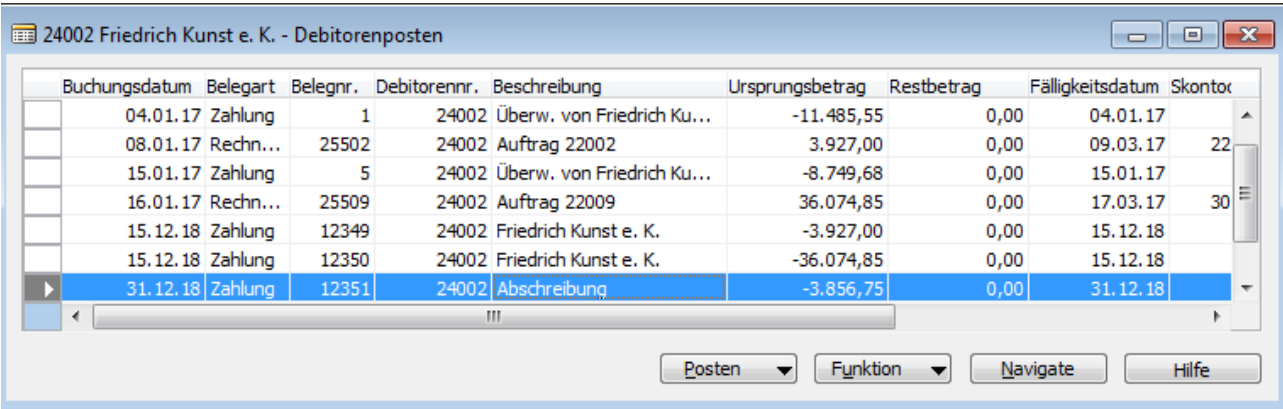

## <span id="page-12-0"></span>**1.2.2 Forderungsausfall steht am Jahresende fest**

Steht bei Erstellung des Jahresabschlusses der endgültige Forderungsausfall fest, wird zunächst der Zahlungseingang verbucht und anschließend die Forderung abgeschrieben und die Umsatzsteuer korrigiert:

Schritt 1: Zahlungseingang verbuchen

Das Unternehmen Baumarkt Müller KG hat den Betrieb eingestellt. Wir haben unsere Forderung über 20.551,30 EUR bei der Liquidationsstelle der ZÜF eingereicht. Am 01.12. hat uns die Liquidationsstelle einen Teil der Gesamtforderung erstattet. Der Zahlungseingang beträgt 70 % der Gesamtforderung, somit 14.385,91 EUR. Dieser wird bei der Buchung des Kontoauszuges mit dem Zahlungseingang wie folgt erfasst: Nachdem im Feld Ausgleich mit Beleg -Nr. die Rechnung ausgewählt wurde, muss der Betrag von Hand auf 14.385,91 EUR abgeändert werden. Die vollständige Buchungszeile lautet:

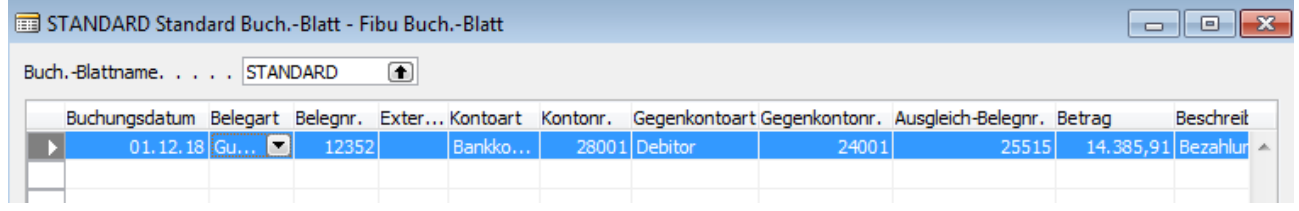

#### Im Journal ergibt sich folgende Buchung:

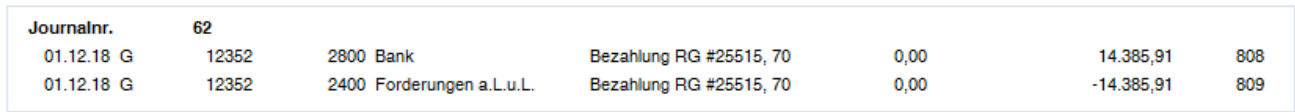

#### Schritt 2: Abschreibung der Restforderung

Da von unserer Forderung nur 70% beglichen wurde, ist noch ein Betrag in Höhe von 6.165,39 EUR (30% von 20.551,30 EUR) vorhanden. Dieser uneinbringliche Teil der Forderung muss abgeschrieben werden. Nun muss auch die Umsatzsteuer berichtigt werden. Im Zeitpunkt der ehemaligen Einbuchung der Forderung ist Umsatzsteuer angefallen, welche wir an das Finanzamt überwiesen haben. Da aber nur 70% der Forderung beglichen wurde, haben wir somit 30% zu viel Umsatzsteuer (6.165,39/119\*19 = 984,39 EUR) entrichtet. Die Abschreibung des uneinbringlichen Teils der Forderung wird im Fibu-Buchungsblatt Allgemein nach folgendem Muster erfasst

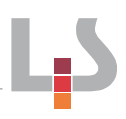

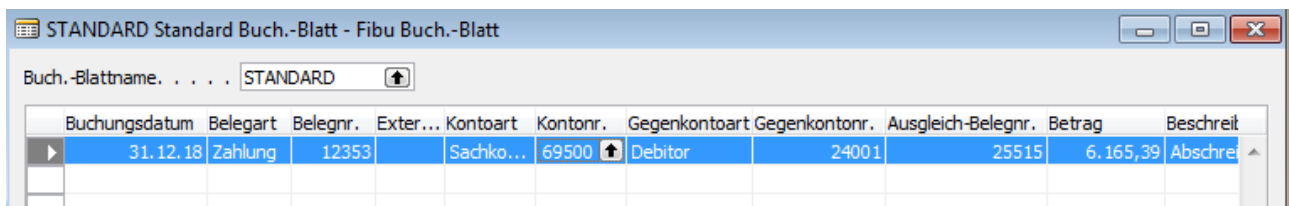

Danach wird das Fibu-Buchungsblatt über die Schaltfläche Buchen / Buchen gebucht, so dass sich im Journal folgende Buchung ergibt:

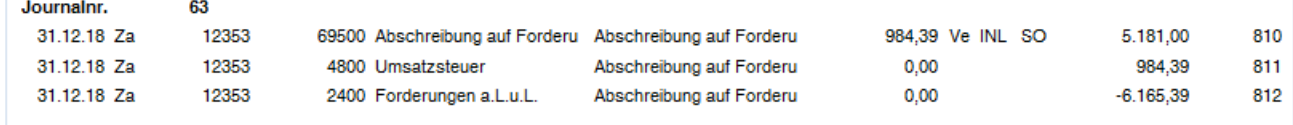

An der Buchung ist zu erkennen, dass die Umsatzsteuerkorrektur durchgeführt wurde. Das Debitorenkonto der Baumarkt Müller KG weist anschließend einen Saldo von 0 € aus.

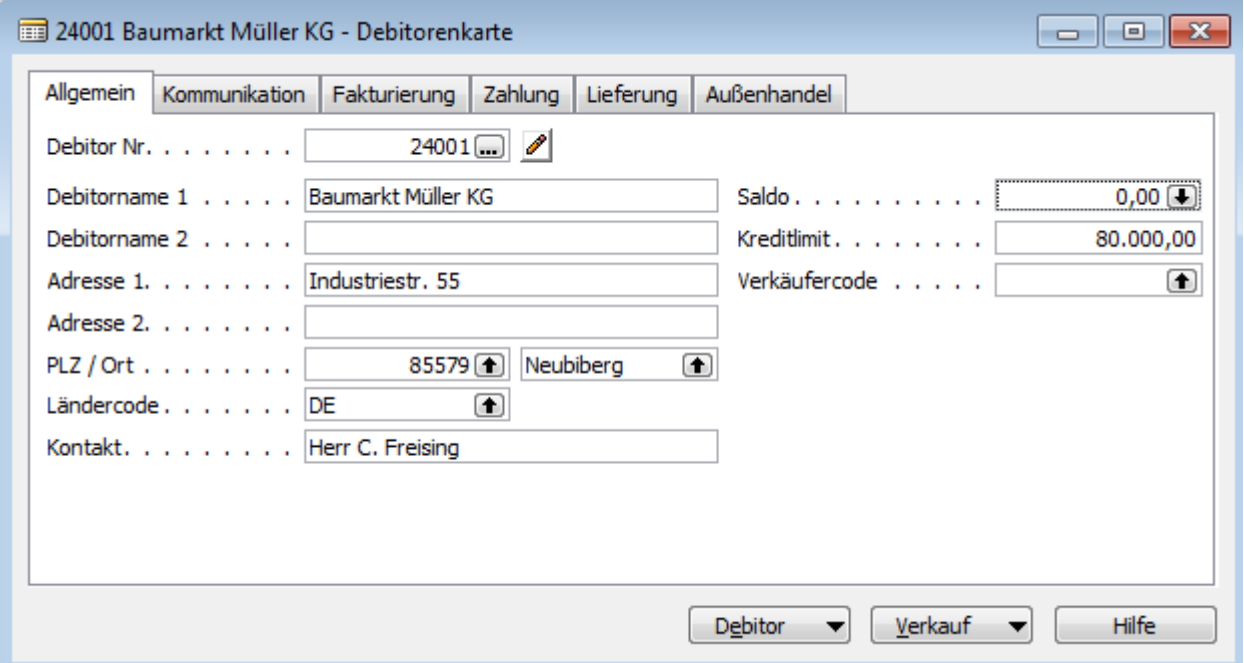

## <span id="page-13-0"></span>**1.3 Lagervorräte bewerten**

Ein Problem bei Vorräten ergibt sich daraus, dass sich im Lager häufig Vorräte befinden, die in unterschiedlichen Mengen zu unterschiedlichen Preisen angeschafft wurden. Da während eines Jahres auch Verkäufe zu einem Zeitpunkt getätigt werden, zu dem die Einstandspreise der Waren aufgrund von Skonti und Rabatten noch nicht feststehen, muss am Jahresende eine Lagerregulierung durchgeführt werden. Die Anschaffungskosten können grundsätzlich über den gewogen Durchschnitt, die Lifo-Methode oder die Fifo-Methode ermittelt werden.

Die Lagerregulierung dient in Navision der exakten Ermittlung des Lagerwertes, wobei auch Bestandsveränderungen berücksichtigt werden. Dabei fließen nachträglich geänderte Einkaufspreise oder Einkäufe nach bereits erfolgten Verkäufen exakt in die Bewertung ein. Navision wendet dabei die Methode des gewogenen Durchschnitts an. Die Lagerregulierung wird in Navision über zwei Stapelverarbeitungen vorgenommen, die über den Menüpunkt Lager/Bewertung … aufgerufen werden können: Lagerreg. fakt. Einst. Preise und

Lagerreg. buchen. Mit Hilfe dieser Stapelverarbeitung ermittelt Navision in der Finanzbuchhaltung die tatsächlich gebuchten durchschnittlichen Einstandspreise und ordnet diese den entsprechenden Verkäufen zu.

Schritt 1: durchschnittliche Einstandspreise ermitteln

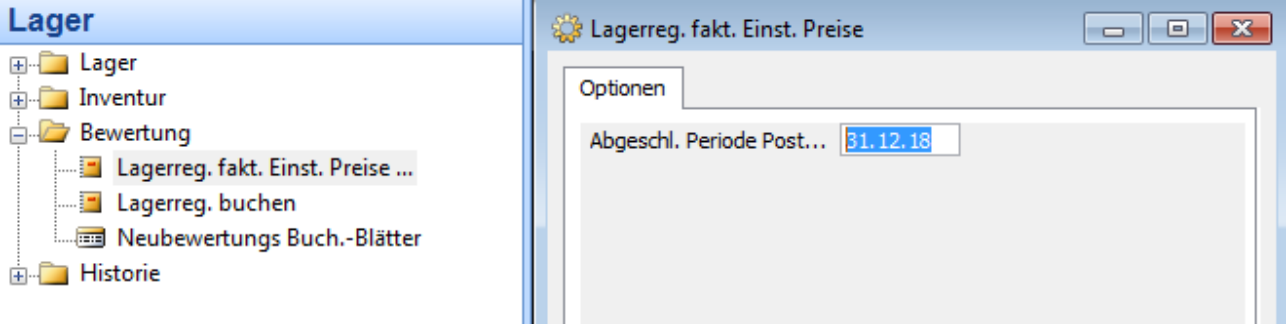

Mit Hilfe dieser Stapelverarbeitung ermittelt Navision die in der Buchhaltung tatsächlich gebuchten Einkaufspreise und ordnet diese den entsprechenden Verkäufen/Abgängen zu.

Schritt 2: Buchung der Lagerregulierung

Im Anschluss daran muss die Stapelverarbeitung Lagerreg. buchen aufgerufen werden, welche die Lagerregulierungsbuchungen vornimmt. Möchte man in der Lage sein, die Bewertung einzelner Einkäufe und Verkäufe nachzuvollziehen, muss die Option <Pro Posten> verwendet werden.

Mit Hilfe der Schaltfläche Drucken sollte ein Buchungsbeleg erstellt werden. Es ist nicht möglich, diesen Buchungsbeleg nach Ablauf der Stapelverarbeitung nachzudrucken.

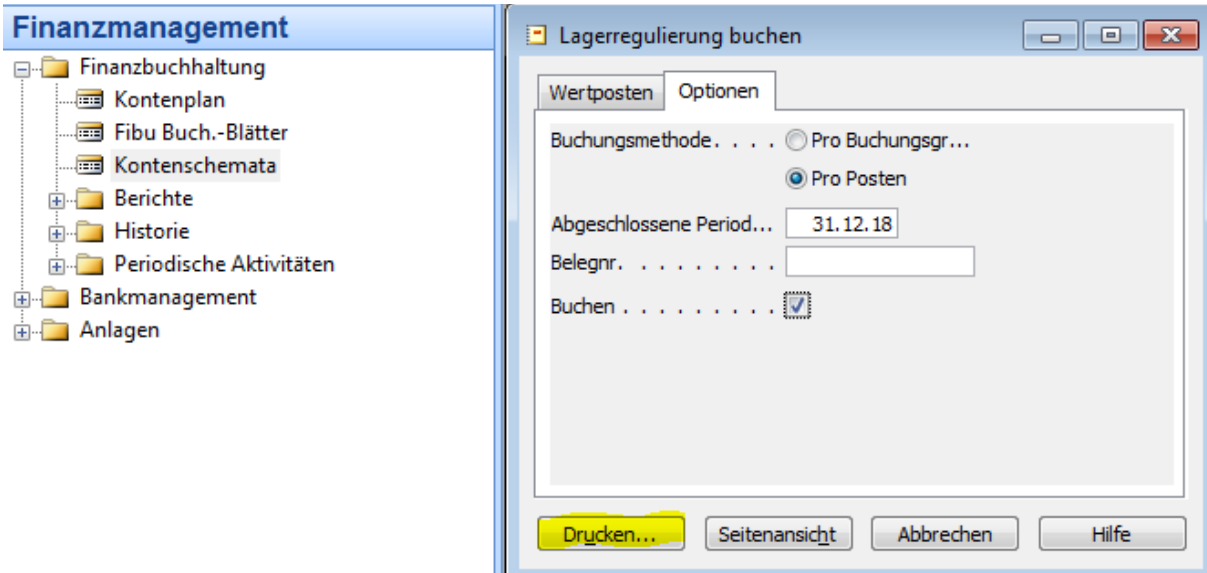

Die Veränderung der Lagerbestände bzw. Lagerwerte sieht man im Vorher-Nachher-Vergleich der Warenbestände im Kontenplan, wie auch im Vorher-Nachher-Vergleich einzelner Artikelkarten.

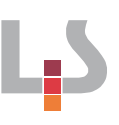

## <span id="page-15-0"></span>**1.4 Zeitliche Abgrenzung**

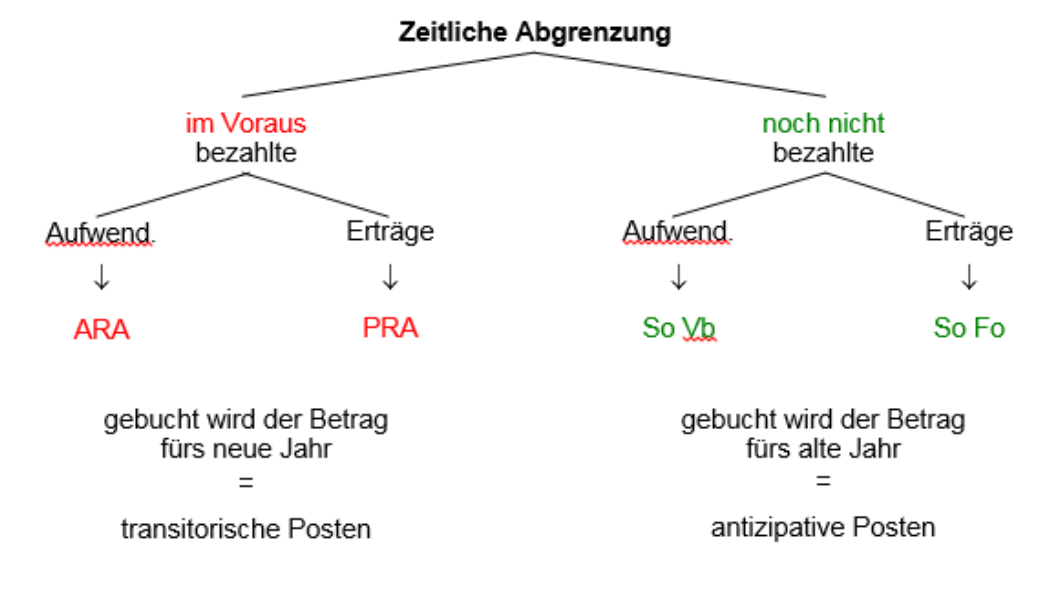

Im Laufe eines Geschäftsjahres werden in der Regel alle Aufwendungen und Erträge zunächst auf die entsprechenden Aufwands- bzw. Ertragskonten gebucht, ohne dabei zu berücksichtigen, welcher Teilbetrag davon wirtschaftlich ins laufende und welcher ins nächste Geschäftsjahr gehört.

Deshalb müssen im Rahmen der Jahresabschlussarbeiten sämtliche Ergebniskonten daraufhin überprüft werden, ob sie Beträge enthalten, die auf spätere Geschäftsjahre entfallen. Diese müssen dann bilanziell durch Rechnungsabgrenzungsposten abgegrenzt und in das folgende Geschäftsjahr übertragen werden. Zweck dieser Buchungen ist die richtige Periodenabgrenzung und korrekte Gewinnermittlung.

## <span id="page-15-1"></span>**1.4.1 Sonstige Forderungen und Verbindlichkeiten**

In diesem Fall sind Aufwendungen bzw. Erträge noch nicht gebucht, weil die Ausgabe oder Einnahme (Zahlung) erst im neuen Jahr erfolgt. Da die Aufwendungen bzw. Erträge dem alten Geschäftsjahr zuzurechnen sind, muss am Jahresende eine antizipative (vorwegnehmende) Buchung erfolgen. => antizipative Rechnungsabgrenzung.

Beispiel:

Guthabenzinsen für unser Festgeldkonto 470 196 89 (Anlagebetrag 1.000.000,00 EUR Zinssatz 4,125 %) für den Zeitraum vom 08.04.2018 bis 03.04.2019 in Höhe von 40.677,08 EUR werden erst im April 2019 auf unser Firmenkonto bei der Ruhrtal Bank gutgeschrieben. Davon sind 30.020,83 EUR noch im Jahr 2018 als Ertrag zu buchen. Es handelt sich um eine sonstige Forderung.

Kapitalertragsteuer für unser Festgeldkonto 470 196 89 für den Zeitraum vom 08.04.2018 bis 03.04.2019 in Höhe von 12.203,12 EUR wird erst im April 2019 unserem Firmenkonto belastet. Davon sind 9.006,25 EUR noch im Jahr 2018 als Aufwand zu buchen. Hierbei handelt es sich um eine sonstige Verbindlichkeit. Die zeitlichen Abgrenzungen müssen im Fibu-Buchungsblatt Allgemein nach folgendem Muster gebucht werden:

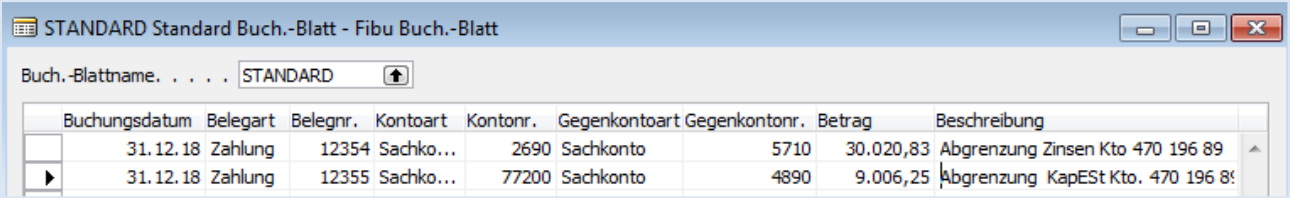

Danach wird das Fibu-Buchungsblatt über die Schaltfläche Buchen / Buchen gebucht, so dass sich im Journal folgende Buchung ergibt:

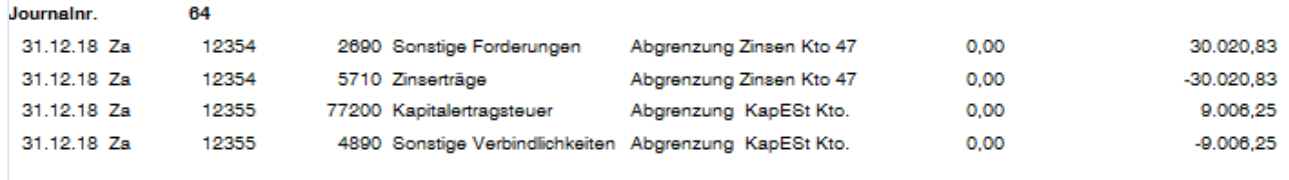

#### <span id="page-16-0"></span>**1.4.2 Aktive und passive Rechnungsabgrenzung**

In diesem Fall erfolgt die Zahlung im alten Geschäftsjahr, obwohl der Aufwand bzw. Ertrag ganz oder teilweise dem neuen Geschäftsjahr zuzuordnen ist. Es handelt sich hierbei z.B. um Vorauszahlung von Versicherungsbeiträgen, Mieten etc. Die Buchung auf die Rechnungsabgrenzungsposten wird meist erst am Jahresende vorgenommen. Dies bedeutet, dass die Einnahme oder Ausgabe bereits im Laufe des Geschäftsjahres verbucht wurde und die Abgrenzungsbuchung erst am Jahresende erfolgt. Dazu benötigt man Übergangskonten, sog. transitorische Konten, man spricht von

=> transitorische Rechnungsabgrenzung

Beispiel:

Am 01.02.18 haben wir unsere Gebäudeversicherung in Höhe von 3.600,00 EUR für ein Jahr vom 01.02.18 bis 01.02.19 im Voraus bezahlt. Am 31.12.18 muss der Teilbetrag, der auf das neue Jahr entfällt, zeitlich abgegrenzt werden. Es handelt sich um eine aktive Rechnungsabgrenzung. Berechnung: 3.600,00 EUR / 12 Monate \* 2 Monate = 600,00 EUR

Bevor die aktive Rechnungsabgrenzung im Fibu-Buchungsblatt Allgemein verbucht wird, sollte jedoch überprüft werden, wie im Kontenplan auf der Sachkontokarte 69000 Versicherungsbeiträge die Mehrwertsteuer-Produktbuchungsgruppe eingestellt ist.

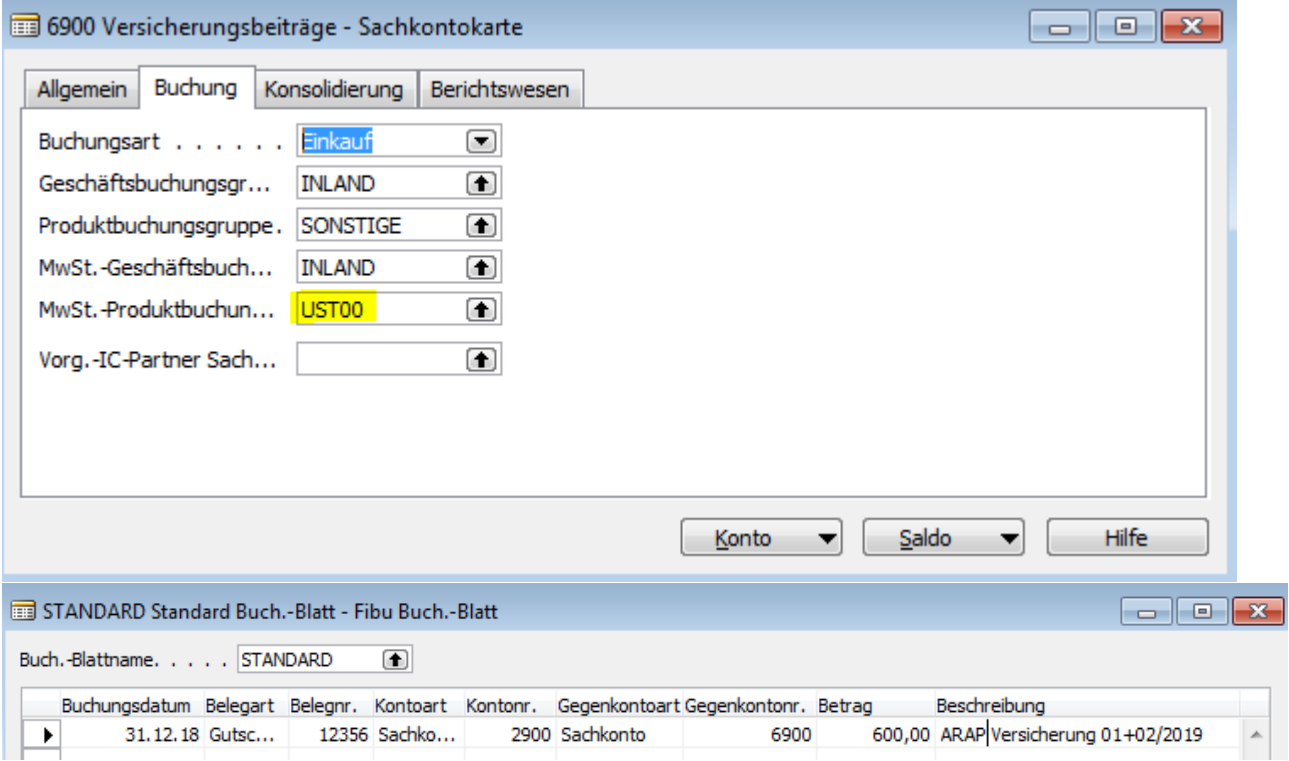

Die Fälle der transitorischen Rechnungsabgrenzung kommen in der Übungsfirma selten vor.

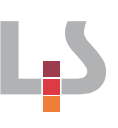

## <span id="page-17-0"></span>**1.5 Rückstellungen**

#### <span id="page-17-1"></span>**1.5.1 Gründe für Rückstellungen**

Rückstellungen sind Verbindlichkeiten gegenüber Dritten für Aufwendungen, die vor dem Bilanzstichtag verursacht worden sind und die hinsichtlich ihrer Höhe oder dem Zeitpunkt ihrer Inanspruchnahme ungewiss sind. Rückstellungen sind handelsrechtlich (§ 249 HGB) zu bilden für:

- ungewisse Verbindlichkeiten
- drohende Verluste aus schwebenden Geschäften
- unterlassene Aufwendungen für Instandhaltung (Nachholung innerhalb von drei Monaten)
- unterlassene Aufwendungen für Abraumbeseitigung (Nachholung im folgenden Geschäftsjahr)
- Gewährleistungen aus Kulanzgründen

Zunächst müssen im Kontenplan die "entsprechenden Konten" eingerichtet werden. Im Kontenplan in einer beliebigen Zeile die F3-Taste drücken und anschließend die Zeile ausfüllen

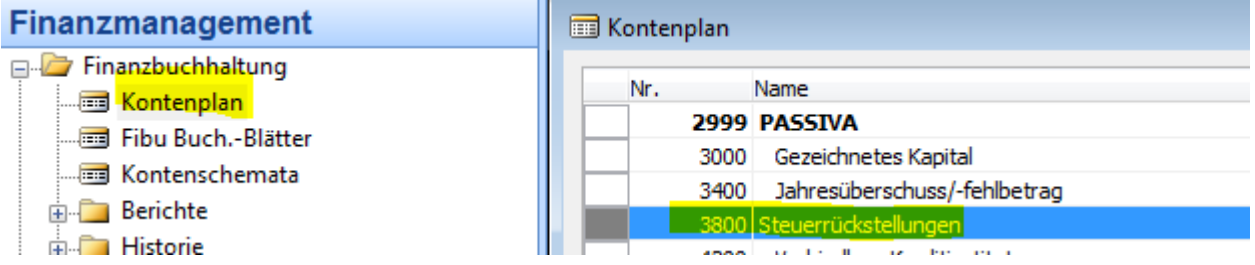

In der Sachkontenkarte ist darauf zu achten, dass es sich um Bilanz Konten handelt.

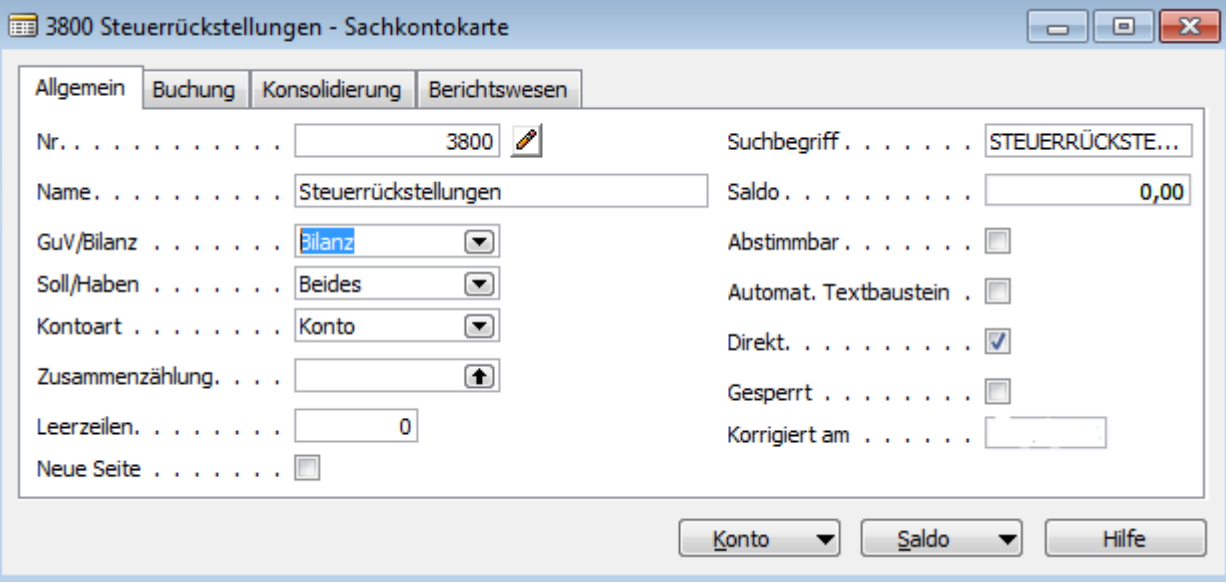

#### <span id="page-18-0"></span>**1.5.2 Verbuchen von Rückstellungen**

Die Buchungsregel lautet: Aufwandskonto an Rückstellungskonto

Die Buchung der Bildung von Rückstellungen hängt vom Grund der Rückstellung ab. Für die Übungsfirma sind folgende Rückstellungen zu bilden:

- Es wird mit einer Gewerbesteuerzahlung für das Jahr 2018 von 800 € gerechnet.

- Für die Renovierung der Außenfassade der Übungsfirma ist mit zusätzlichen Aufwendungen zu rechnen. Im Dezember liegt uns ein Kostenvoranschlag in Höhe von 1.200 € vor. Mit den Arbeiten soll im Januar begonnen werden.

Die Rückstellungen müssen im Fibu-Buchungsblatt Allgemein gebucht werden. Im FiBu-Buchungsblatt sind die Buchungszeilen nach folgendem Muster erfassen:

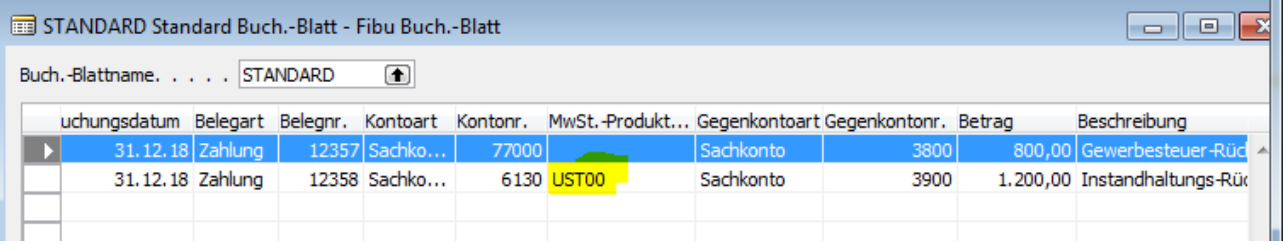

Die USt-Einstellung beim Konto 61300 Instandhaltung sorgt für eine automatische Einbeziehung des Vorsteuerkontos. Im Falle der Bildung einer Rückstellung muss dies verhindert werden, da die Rückstellung ohne Umsatzsteuer (MwSt- Produktbuchungsgruppe UST00) gebildet wird.

Hierzu wählt man in der Buchungszeile in der Spalte "MwSt.-Produktgruppe" den Code UST00 für steuerfreie Artikel ein. Falls diese Spalte in der Buchungszeile nicht enthalten sein sollte, muss sie über die Auswahl eingeblendet werden. Hierzu auf eine Spaltenübersicht (z.B. Kontenart) mit der rechten Maustaste klicken  $\rightarrow$ Spalten anzeigen und dort MwSt.-Produktbuchungsgruppe auswählen.

Danach wird das Fibu-Buchungsblatt über Buchen / Buchen gebucht, sodass sich im Journal folgende Buchung ergibt:

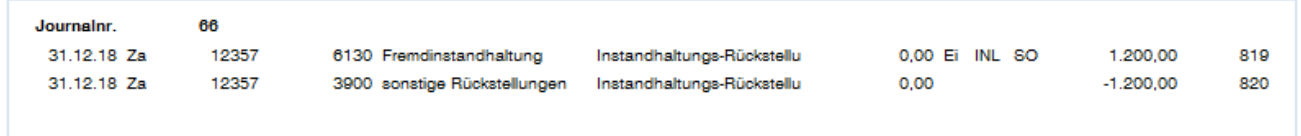

Die Auflösung der Rückstellung erfolgt, sobald die Höhe der Verbindlichkeit feststeht. Dies geschieht i.d.R. im Laufe des folgenden Geschäftsjahres.

Hierbei ist folgendes zu beachten:

Rückstellung < Zahlung: Buchung der Differenz auf das entsprechende Aufwandskonto Rückstellung > Zahlung: Buchung der Differenz auf Ertragskonto bzw. Steuererstattung

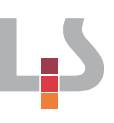

## <span id="page-19-0"></span>**1.6 Neues Geschäftsjahr einrichten**

Bevor der Jahresabschluss erstellt werden kann, muss im Modul Finanzbuchhaltung unter periodische Aktivitäten ein neues Geschäftsjahr errichtet werden.

Gehen Sie dabei wie folgendermaßen vor:

- 1. Menü Finanzbuchhaltung, Periodische Aktivitäten, Geschäftsjahr, Buchhaltungsperioden.
- 2. Wählen Sie unten rechts Jahr erstellen. Jahr erstelle...
- 3. Definieren Sie die Struktur des Geschäftsjahres im Register Optionen.
- 4. Klicken Sie dann OK.

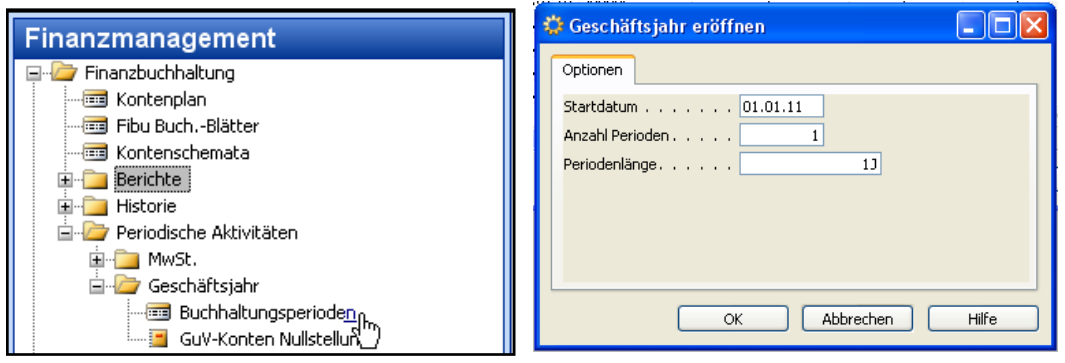

Navision erstellt eine neue Buchhaltungsperiode. Es wird das Startdatum auf den 01.01. des neuen Geschäftsjahres festgelegt.

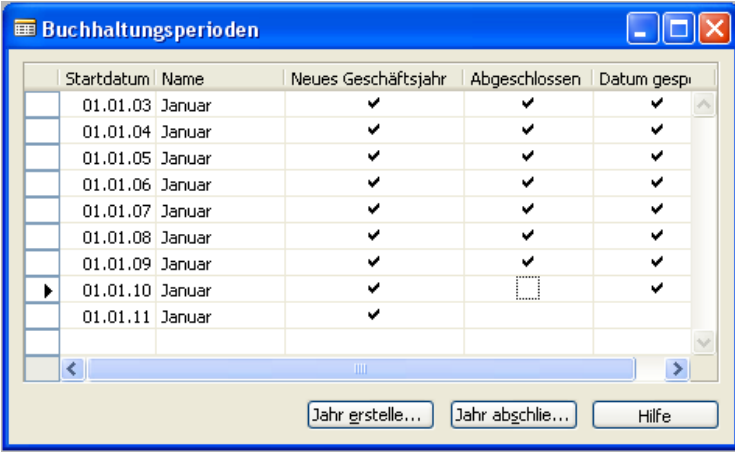

## <span id="page-19-1"></span>**1.7 Abschluss der Unterkonten**

#### <span id="page-19-2"></span>**1.7.1 Feststellung der Salden**

Um die Bilanz erstellen zu können, müssen bei den Bestandskonten die jeweiligen Unterkonten über die dazugehörigen Hauptkonten im Fibu-Buchungsblatt manuell abgeschlossen werden. Bei den Aufwands- und Ertragskonten ist dies nicht erforderlich, da die Salden dieser Konten bei der Nullstellung der GuV-Konten von Navision automatisch über das Konto 34000 Jahresüberschuss/ –fehlbetrag abgeschlossen werden.

Um feststellen zu können, mit welchen Beträgen die jeweiligen Unterkonten über die Hauptkonten abge-

schlossen werden müssen, müssen zunächst die Salden der Unterkonten für das betreffende Geschäftsjahr erstellt werden. Die entsprechenden Salden werden dann für den Abschluss der Unterkonten benötigt. Zu den Unterkonten, die vor Erstellung des Jahresabschlusses abgeschlossen werden müssen gehören:

- Preisnachlässe und Rücksendungen
- Bezugskosten
- Liefererskonti der jeweiligen Warengruppe

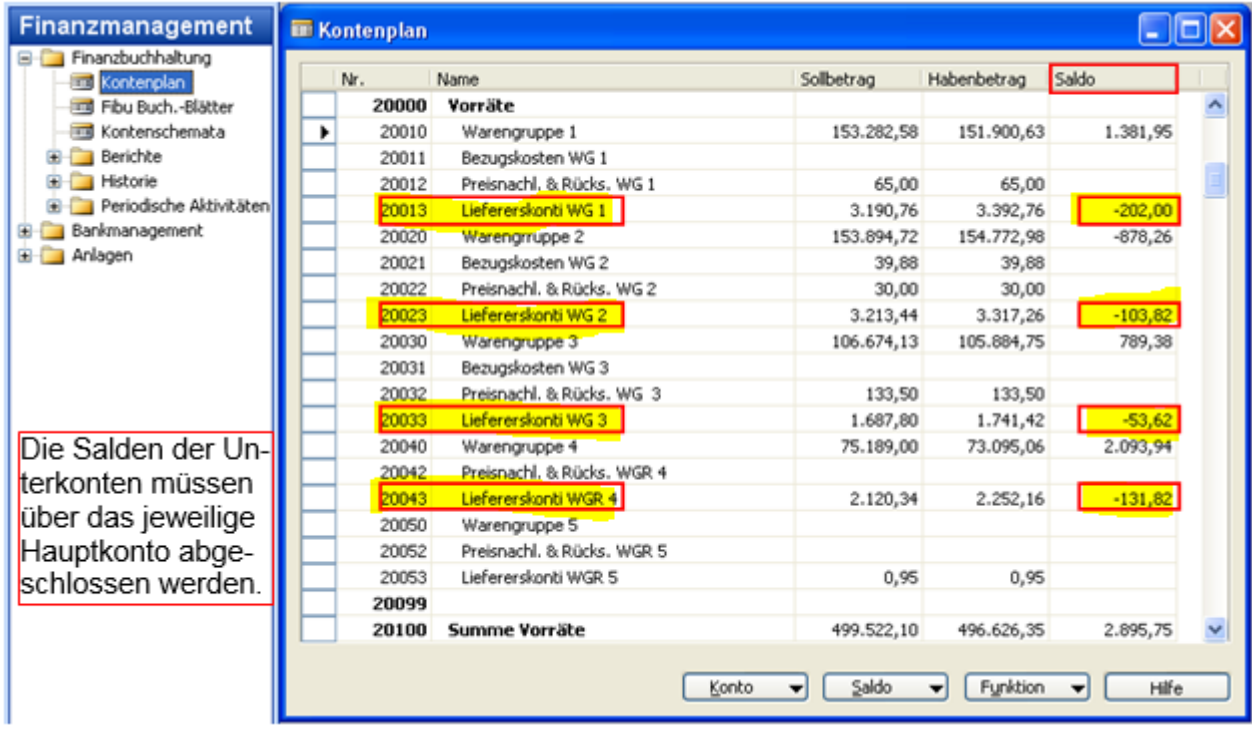

Wichtig ist dabei, dass zuvor überprüft wird, dass die Salden nur aus den Buchungen im Jahr des aktuellen Geschäftsjahres entstanden sind.

Im Kontenplan kann dies überprüft werden, indem in der Spalte Saldo im entsprechenden Feld der Listenpfeil gewählt wird. Anschließend sind die einzelnen Buchungen des Geschäftsjahres zu addieren. Wurden in den vergangenen Jahren die Unterkonten korrekt abgeschlossen, stimmten auch die Salten im Kontenplan.

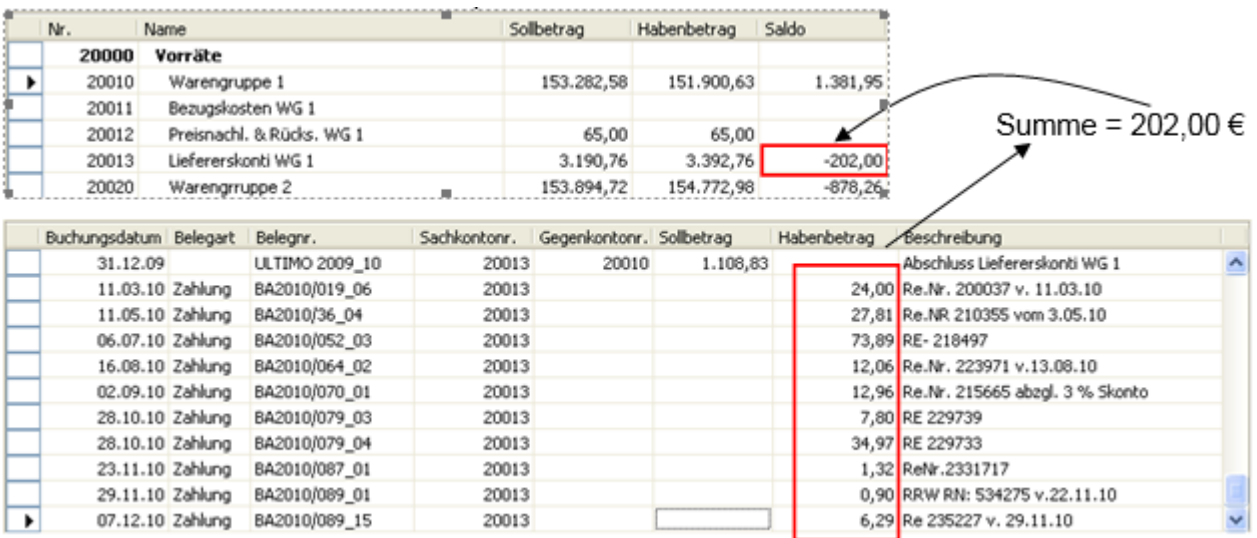

#### <span id="page-21-0"></span>**1.7.2 Umbuchung der Salden**

Aufgrund der "Buchungsroutinen" beim Wareneinkauf wird standardmäßig bei Warenbuchungen die Umsatzsteuer mitgebucht. Die Umsatzsteuer darf beim Abschluss der Unterkonten nicht gebucht werden. Deshalb muss im Fibu-Buchungsblatt die Mehrwertsteuer auf Null gesetzt werden (siehe Punkt 1.5.2). Bei den Umbuchungen sollte wie folgt vorgegangen werden

1. Erfassen Sie zunächst im Fibu-Buchungsblatt sämtliche Umbuchungen mit dem Datum 31.12.xx (abzuschließendes Jahr) und der Belegnummer ULTIMO 2010\_0...

2. Blenden Sie anschließend im Fibu-Buchungsblatt folgende Spalten ein:

- Buchungsart
- Gegenkonto Buchungsart ← Gegenkonto Geschäftsbuchungsgr
- Geschäftsbuchungsgruppe Produktbuchungsgruppe
- Gegenkonto Produktbuchungsgr.
- MwSt.-Geschäftsbuchungsgruppe
- MwSt.-Produktbuchungsgruppe
- Gegenkto. MwSt.-Gesch.-Buch.-G Gegenkto. MwSt.-Prod.-Buch.-Gr
- 

#### Beispiel: Abschluss der Unterkonten Liefererskonti

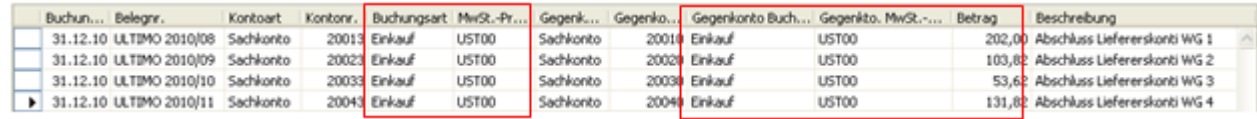

Zur Kontrolle können nach der Umbuchung der Unterkonten über die Hauptkonten die Salden noch einmal im Kontenplan überprüft werden. Nun müssen die Salden der entsprechenden Unterkonten auf Null stehen.

19

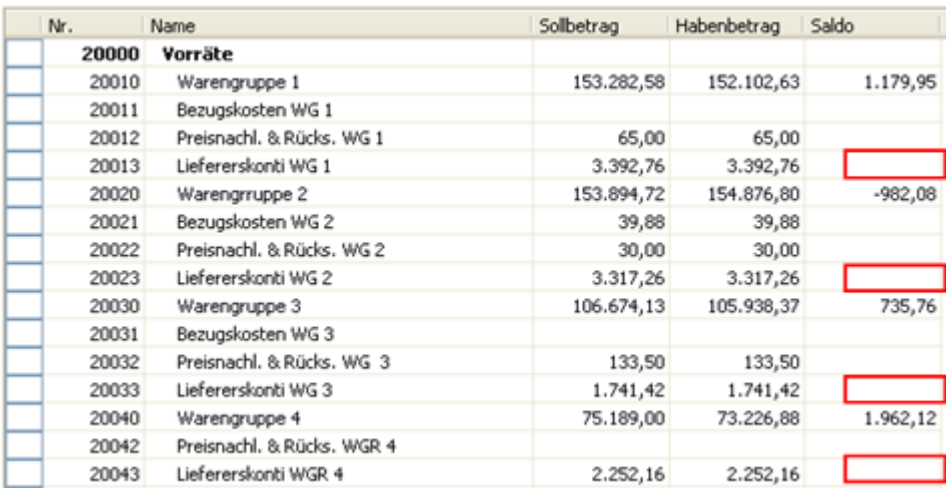

## <span id="page-22-0"></span>**1.8 Altes Geschäftsjahr abschließen**

Der Abschluss des alten Geschäftsjahres erfolgt über das Modul Finanzbuchhaltung periodische Aktivitäten. Im Fenster Buchhaltungsperioden erfolgt der Abschluss des alten Geschäftsjahres über die Schaltfläche "Jahr abschließen": Daher ist zu raten, dass zuvor eine Datensicherung erstellt werden sollte.

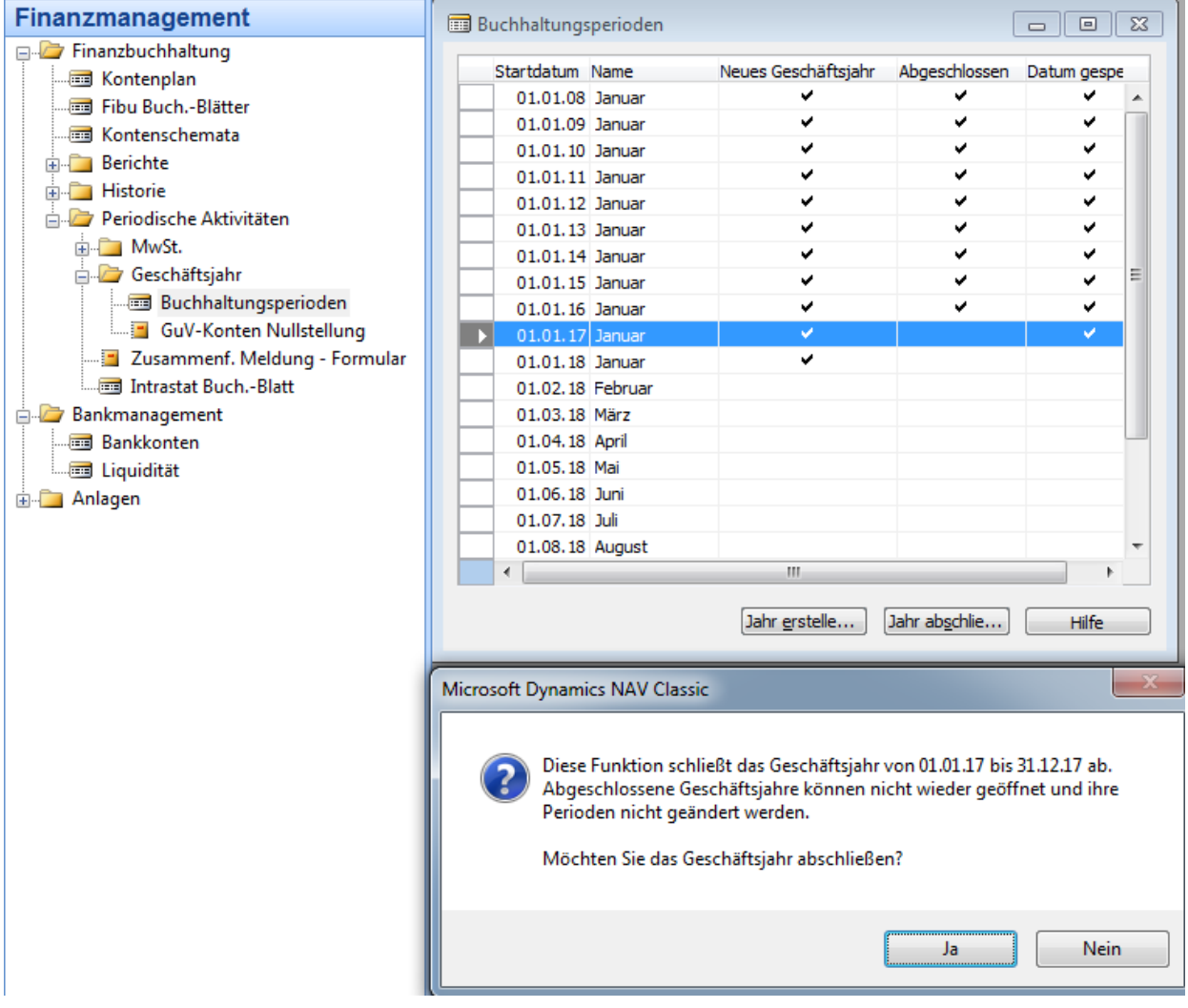

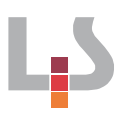

Über die Schaltfläche "Jahr abschließen" wird das letzte, noch nicht abgeschlossene Geschäftsjahr unwiderruflich geschlossen. In einem abgeschlossenen Geschäftsjahr kann nur noch unter dem Ultimo-Buchungsdatum U31.12 gebucht werden. Das gesetzte Häkchen in der Spalte abgeschlossen zeigt an, dass das Geschäftsjahr endgültig geschlossen ist.

## <span id="page-23-0"></span>**2 Erstellung des Jahresabschlusses**

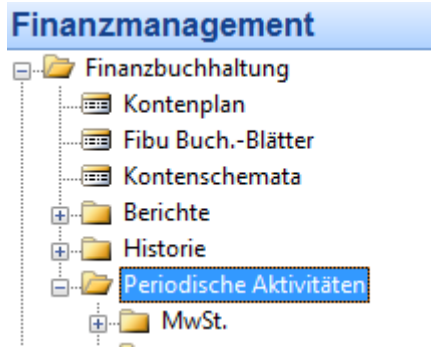

## <span id="page-23-1"></span>**2.1 GuV-Konten auf Null stellen**

Bevor die GuV-Konten auf Null gestellt werden können, muss das alte Geschäftsjahr abgeschlossen sein. Die Nullstellung der GuV-Konten erfolgt in der Finanzbuchhaltung unter periodische Aktivitäten.

Bei der Nullstellung der GuV-Konten werden die Salden aller Aufwands- und Ertragskonten über das Konto 3400 Jahres-

überschuss bzw. Jahresfehlbetrag abgeschlossen

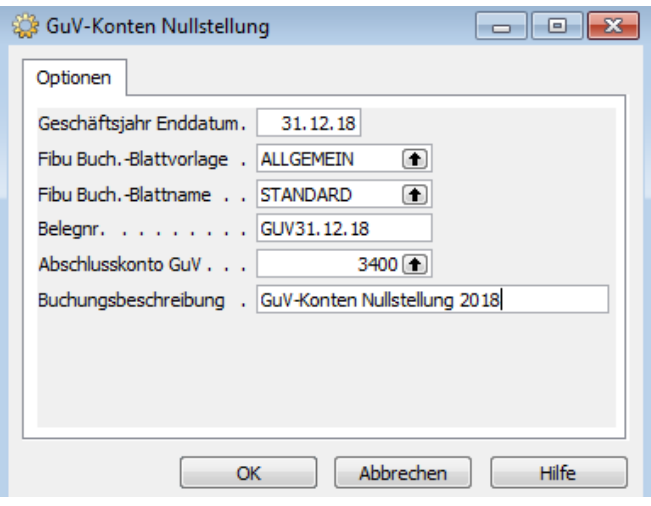

## <span id="page-23-2"></span>**2.1.1 Ermittlung der Salden der GuV-Konten**

Als Datum ist der 31.12.18 und als Belegnummer GuV31.12.18 einzutragen. Als Abschlusskonto ist das Konto 3400 Jahresüberschuss bzw. Jahresfehlbetrag auszuwählen. Klicken Sie auf OK und die GuV-Konten werden auf Null gestellt.

Eine Buchung ist jedoch noch nicht erfolgt. Die Salden der Ergebniskonten werden lediglich in das Fibu-Buchungsblatt eingestellt. Hier können die Buchungen kontrolliert und ggf. noch geändert werden

## <span id="page-24-0"></span>**2.1.2 Verbuchung der Salden der GuV-Konten**

Im Modul Finanzbuchhaltung können nun im Fibu-Buchungsblatt über die Schaltfläche Buchen/Buchen die Salden der Ergebniskonten verbucht und der Jahresüberschuss bzw. Jahresfehlbetrag auf das entsprechende Konto 3400 verbucht werden.

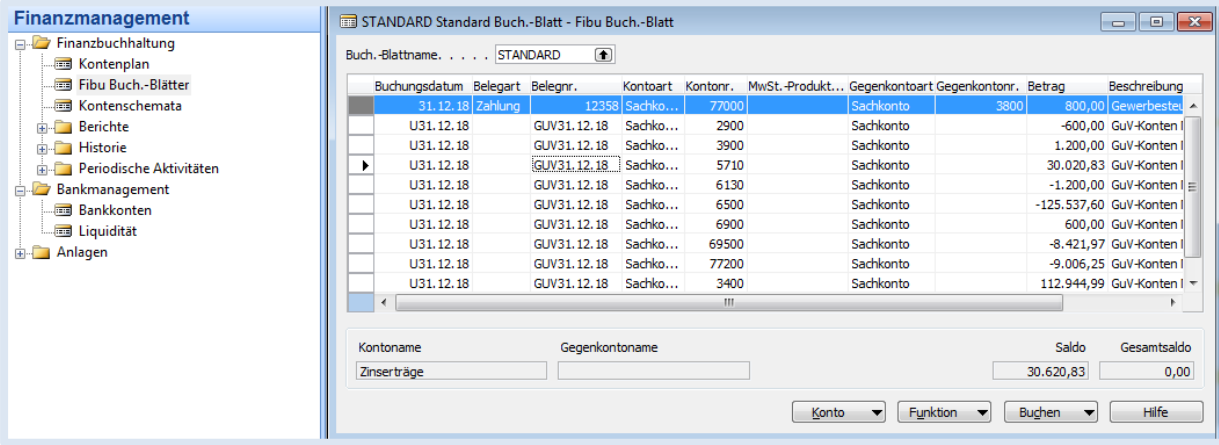

## <span id="page-24-1"></span>**2.2 Bilanz und GuV ausdrucken**

## <span id="page-24-2"></span>**2.2.1 Kontenschemata**

Im Kontenschemata können Bilanz und GuV über die Schalfläche Drucken ausgedruckt werden. Allerdings müssen dazu die GuV-Konten auf Null gestellt und das jeweilige Geschäftsjahr abgeschlossen sein, d.h. Bilanz und GuV sind nur korrekt, wenn das Geschäftsjahr abgeschlossen wurde.

Ein Kontenschemata besteht aus Zeilen und Spalten. Mit Hilfe der Kontenschemata können die Salden der Sachkonten und die Kontenbewegungen in den Zeilen der Kontenschemata beliebig addiert, subtrahiert, multipliziert und dividiert werden. Das Kontenschema für die Bilanz muss anhand des ausgedruckten Kontenplans an die Verhältnisse in der Übungsfirma und an die Gliederungsbestimmungen des § 266 HGB anpasst werden.

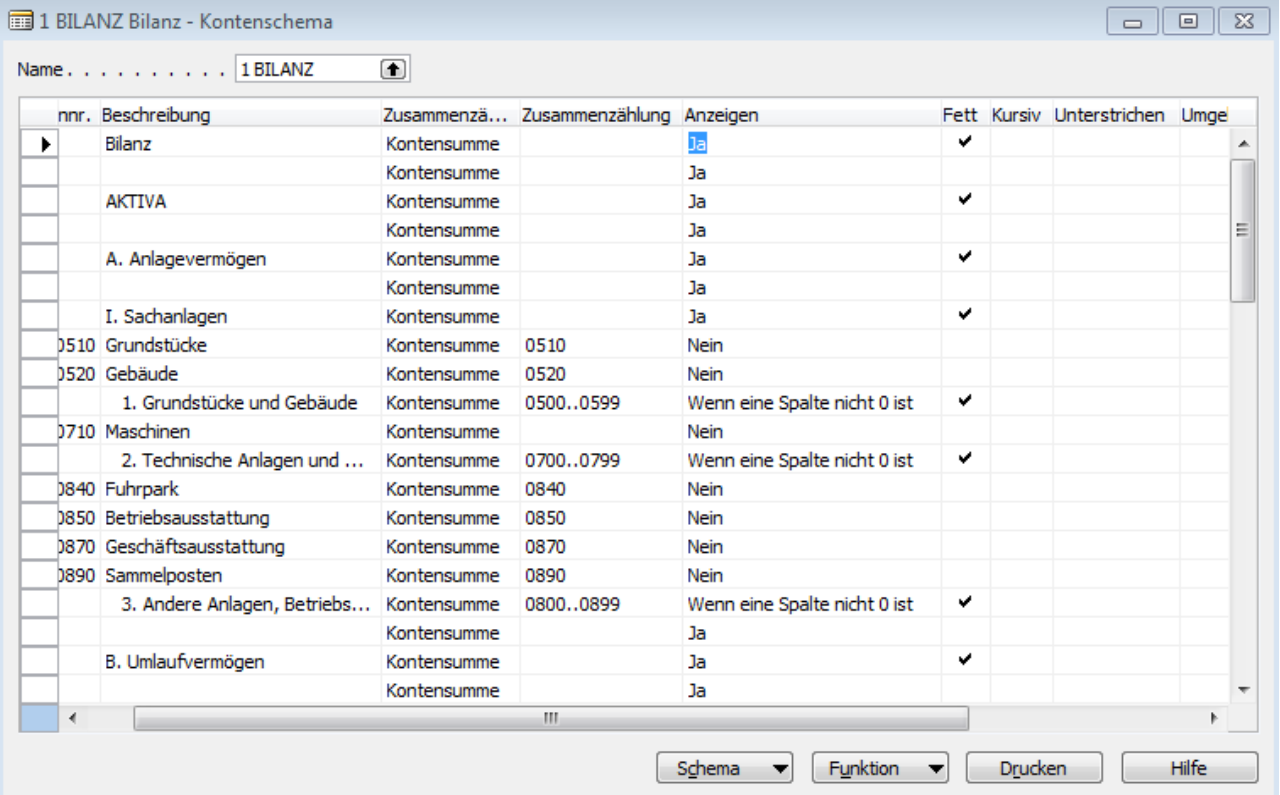

#### <span id="page-25-0"></span>**2.2.2 Bilanz**

Über die Schaltfläche Drucken können GuV und Bilanz ausgedruckt werden. Dabei ist jedoch auf den richtigen Datumsfilter zu achten. Während bei der Bilanz der Datumsfilter immer vom Tag der ersten Buchungen bis zum Ende des jeweiligen Geschäftsjahres gesetzt werden muss, ist bei der GuV der Datumsfilter auf das Geschäftsjahr zu beschränken, da die Erfolgskonten bei der Ermittlung des Jahresergebnisses eines Geschäftsjahres auf Null gestellt werden.

Das Kontenschema kann entweder über den Drucker ausgedruckt oder am Bildschirm in der Seitenansicht angezeigt werden.

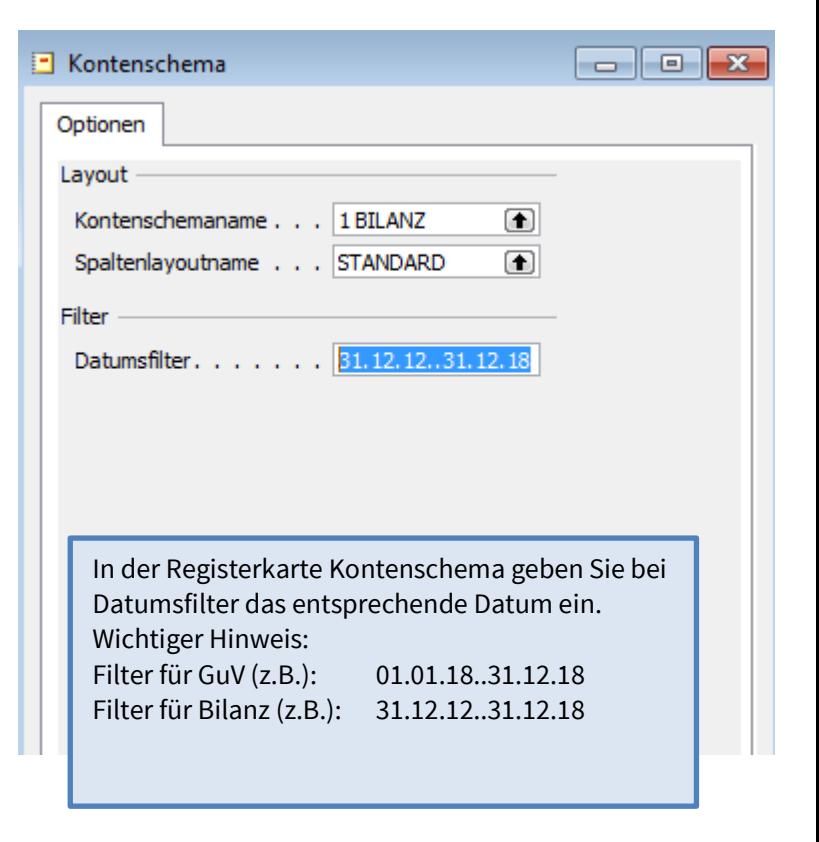

#### <span id="page-26-0"></span>**2.2.3 Gewinn- und Verlustrechnung**

Auf die gleiche Art und Weise wird die Gewinn- und Verlustrechnung erstellt. Zunächst muss die GuV an den spezifischen Kontenplan der Übungsfirma angepasst werden. Dies erfolgt über den Menüpunkt Finanzbuchhaltung / Kontenschemata. Über den Listenpfeil oben links kann nun das Kontenschema für die GuV ausgewählt werden. Die Gliederung der GuV sollte dabei den Gliederungsbestimmungen des § 275 HGB entsprechen. Fehlende Zeilen müssen im Kontenschema eingefügt werden.

Das Kontenschema könnte wie folgt aufgebaut werden

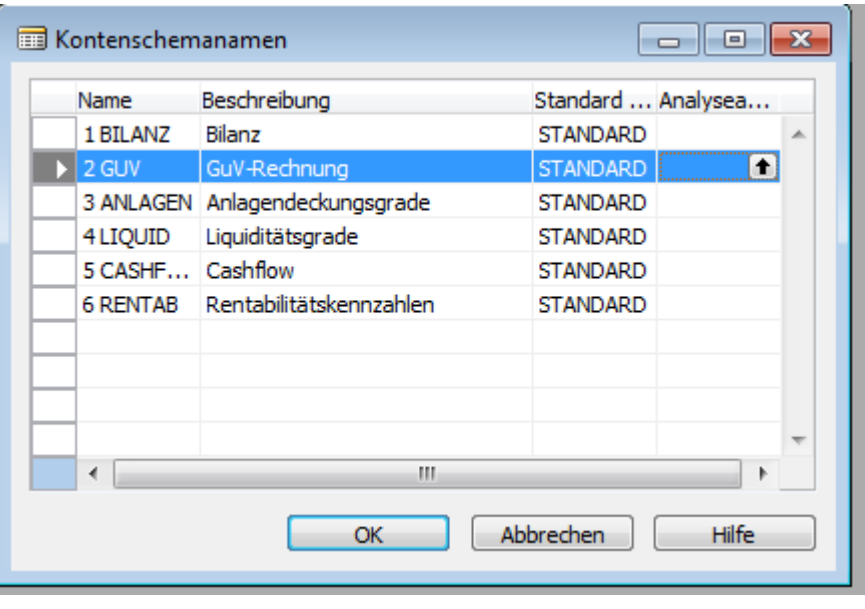

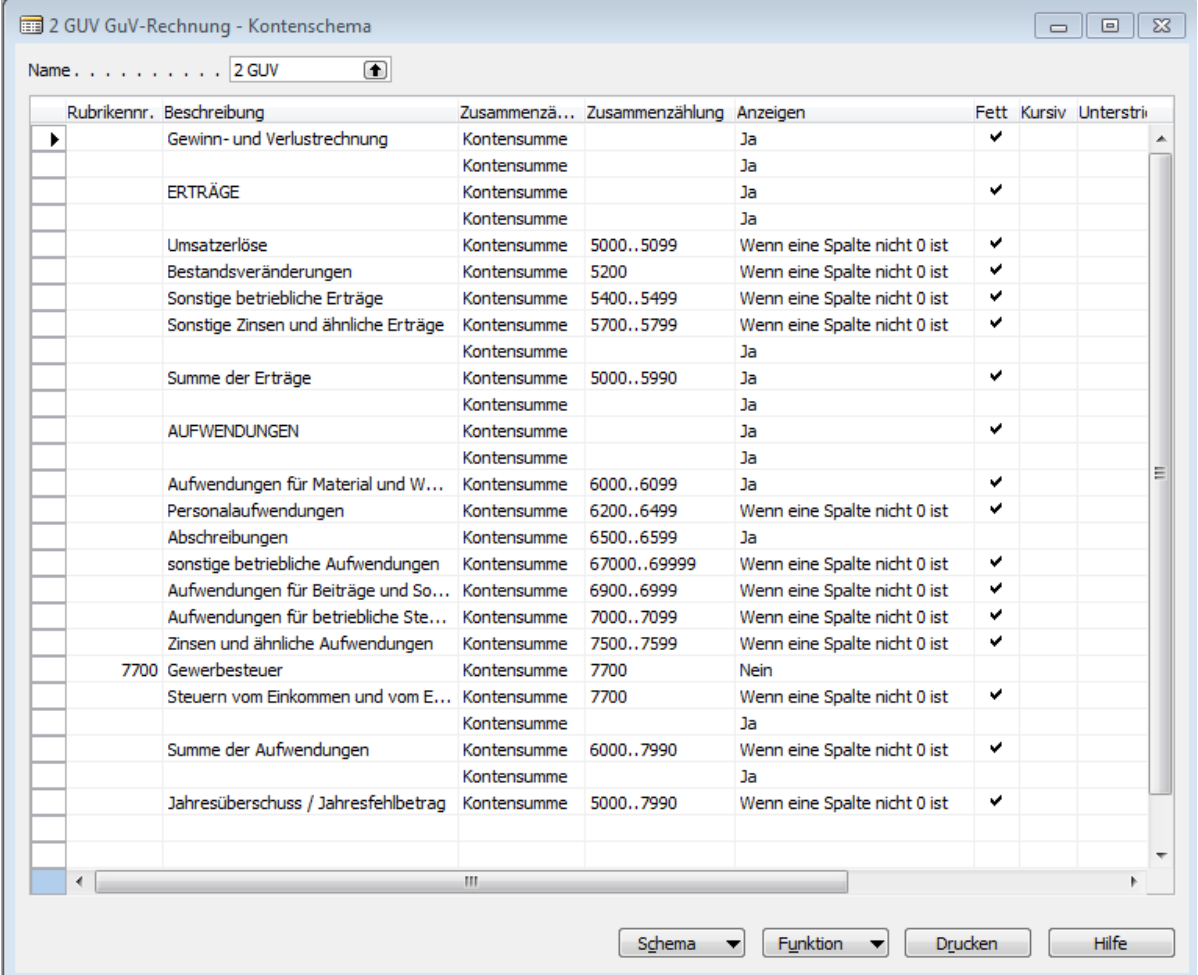

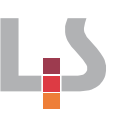

## <span id="page-27-0"></span>**2.3 Verwendung des Jahresergebnisses**

Eine GmbH ist verpflichtet, jährlich den Jahresabschluss festzustellen und einen Beschluss über die Ergebnisverwendung zu treffen. Für die Beschlussfassung kleiner GmbHs gilt dafür eine Frist von 11 Monaten nach Ende des Wirtschaftsjahres, bei mittelgroßen und großen GmbHs die kürzere Frist von 8 Monaten.

Wichtig: Die Frist für die Feststellung des Jahresabschlusses darf nicht mit der Frist zur Aufstellung des Jahresabschlusses verwechselt werden. Aufzustellen ist der Jahresabschluss bei kleinen GmbHs grundsätzlich innerhalb von 6 Monaten, bei mittelgroßen und großen GmbHs innerhalb von 3 Monaten nach Ablauf des Wirtschaftsjahres.

## <span id="page-27-1"></span>**2.3.1 Verbuchen eines Jahresüberschusses**

Grundsätzlich kann ein Jahresüberschuss wie folgt verwendet werden:

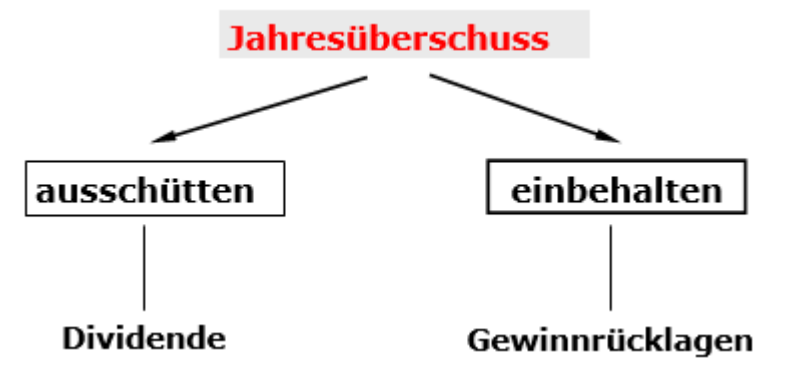

Die Verwendung des Jahresüberschusses kann als Einstellung eines bestimmten Betrages in die Gewinnrücklagen und/oder die Ausschüttung einer Dividende an die Gesellschafter erfolgen. Häufig wird auch ein verbleibender Restbetrag als Gewinnvortrag (Konto 3300) ins nächste Jahr übernommen.

## <span id="page-27-2"></span>**2.3.2 Verbuchen eines Jahresfehlbetrages**

Ein Jahresfehlbetrag kann durch die Auflösung von Rücklagen abgedeckt. Von Amtswegen wird ein Verlustrücktrag bis zu 1 Mio EUR durchgeführt. Diesen Verlustrücktrag kann man aber der Höhe nach ganz oder teilweise beschränken. Noch nicht verrechnete Verluste können bis zu einer Höhe von 1 Mio. € vollständig als Verlustvortrag auf spätere Geschäftsjahre vorgetragen werden. Dieser Verlustvortrag kann dann mit den Gewinnen zukünftiger Geschäftsjahre verrechnet werden.

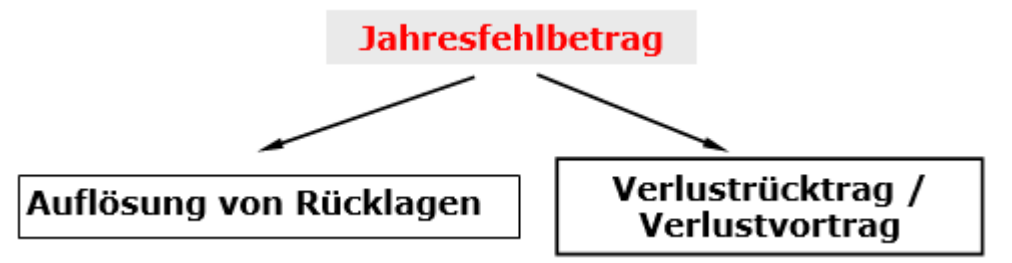

In den Geschäftsjahren 2003 bis 2006 hat unsere Übungsfirma jeweils Jahresfehlbeträge erwirtschaftet, in den Jahren 2007 bis 2009 jeweils Jahresüberschüsse. Diese Fehlbeträge wurden teilweise durch die Auflösung gesetzlicher Rücklagen und die Verbuchung als Verlustvortrag abgedeckt. Entsprechende Buchungen finden sich auf dem Konto 3300 Gewinnvortrag/ Verlustvortrag und dem Konto 32100 Gesetzliche Rücklagen:

## Konto 33000 Gewinnvortrag/Verlustvortrag:

| The 33000 Gewinnvortrag/Verlustvortrag - Sachposten |  |                                 |  |                |              |             |           |             |                                           |  |
|-----------------------------------------------------|--|---------------------------------|--|----------------|--------------|-------------|-----------|-------------|-------------------------------------------|--|
|                                                     |  | Buchungsdatum Belegart Belegnr. |  |                | Sachkontonr. | Betrag      | Solbetrag | Habenbetrag | Beschreibung                              |  |
|                                                     |  | 01.04.05                        |  | ULTIMO 2004_14 | 33000        | 45.000,00   | 45.000,00 |             | Verlustvortrag 2004                       |  |
|                                                     |  | 04.02.07                        |  | GEWINN2007     | 33000        | $-1.740.43$ |           |             | 1.740,43 Verwendung Jahresüberschuss 2007 |  |
|                                                     |  | 04.02.09                        |  | GEWINN 2008    | 33000        | $-3.762,83$ |           |             | 3.762,83 Verwendung Jahresüberschuss 2008 |  |

Konto 32100 Gesetzliche Rücklagen:

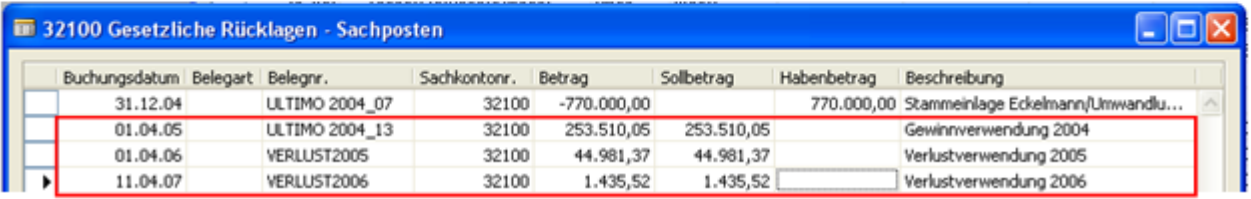

Für das Geschäftsjahr 2006 wurde beispielsweise der Jahresfehlbetrag in Höhe von 1.435,52 € durch eine entsprechende Auflösung der gesetzlichen Rücklage gedeckt. In den bisherigen Geschäftsjahren wurden die Jahresfehlbeträge ebenfalls durch die Auflösung gesetzlicher Rücklagen ausgeglichen. Darüber hinaus wurde im Geschäftsjahr 2004 ein Verlustvortrag in Höhe von 45.000,00 € und im Geschäftsjahr 2007 ein Gewinnvortrag von 1.740,43 € gebildet.

Der Jahresfehlbetrag 2010 kann durch eine Auflösung der gesetzlichen Rücklage abgedeckt bzw. durch Verbuchung eines Verlustvortrages auf das Geschäftsjahr 2011 vorgetragen werden. Die Buchung erfolgt erst im Geschäftsjahr 2011 nach dem Beschluss der Gesellschafterversammlung über die Ergebnisverwendung. Bei Auflösung von gesetzlichen Rücklagen sieht die Buchung wie folgt aus:

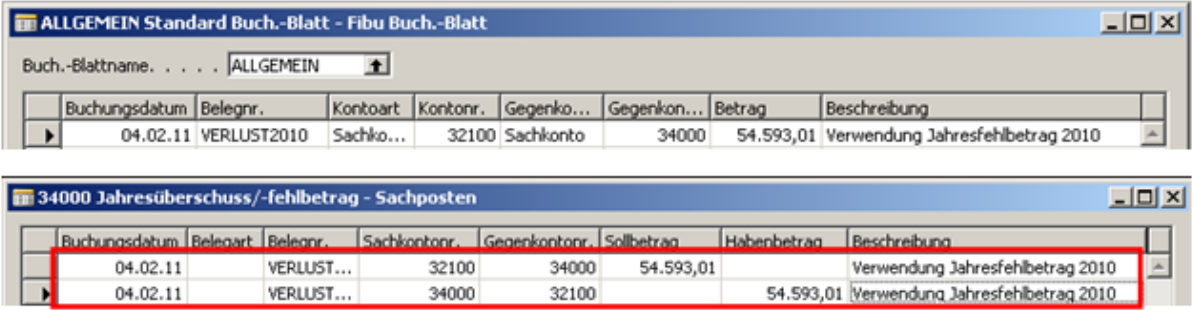

## <span id="page-28-0"></span>**2.4 Sperren der Buchungsperiode**

Damit fälschlicherweise keine Buchungen mehr in abgeschlossene oder auch in zukünftige Perioden (z.B. durch Zahlendreher beim Buchungsdatum) möglich sind, kann im Modul Verwaltung ein zulässiger Buchungszeitraum festgelegt werden. Achtung: Dazu ist eine Navision-Anmeldung mit "g01" erforderlich!

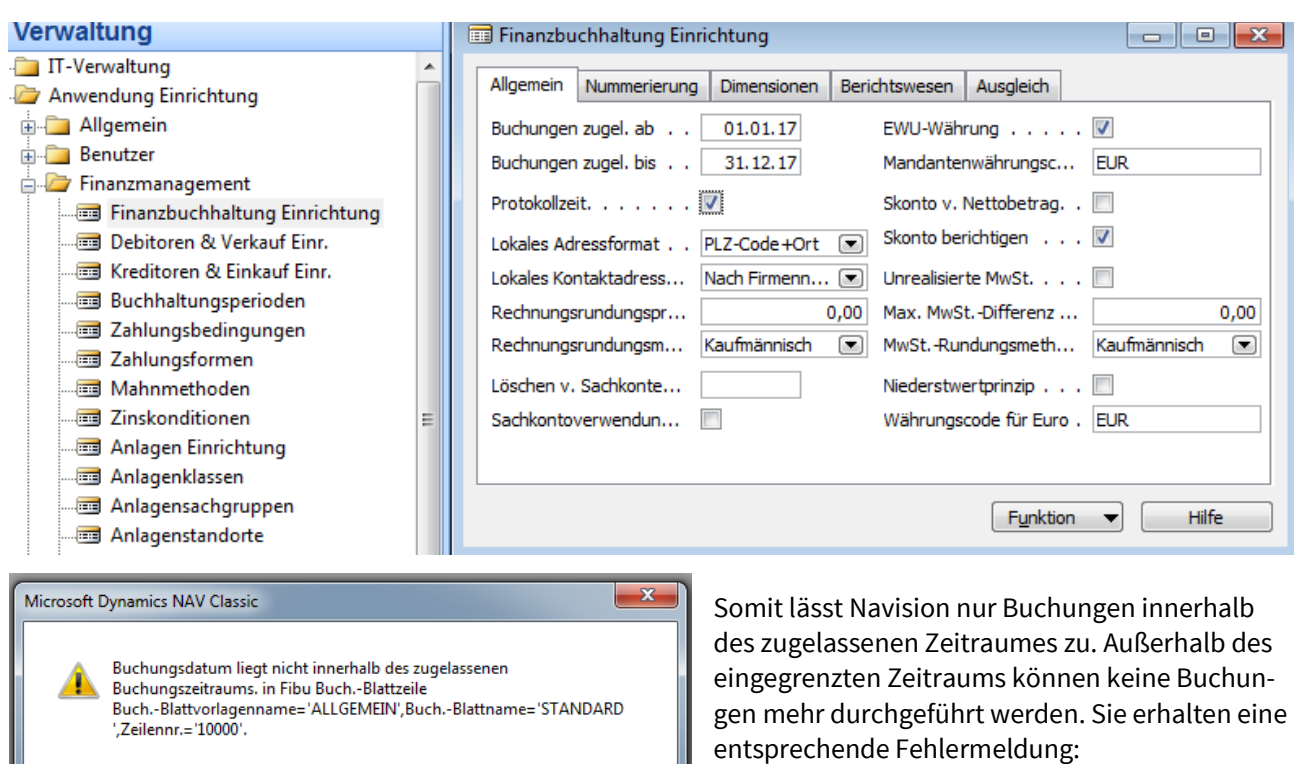

 $\overline{OK}$ 

## <span id="page-29-0"></span>**2.5 Offenlegung des Jahresabschlusses**

Alle GmbHs müssen ihren Jahresabschluss (und eventuell den Anhang und den Lagebericht) innerhalb von spätestens 12 Monaten nach Ablauf des Geschäftsjahrs – je nach Unternehmensgröße vollständig oder verkürzt – veröffentlichen. Falls die Offenlegung nicht fristgerecht erfolgt, wird ein Ordnungsgeld in Höhe von mindestens 2.500,- EUR bis maximal 25.000,- EUR fällig. Die Veröffentlichung erfolgt bei kleinen, mittelgroßen und großen GmbHs, indem die jeweiligen Unterlagen beim Bundesanzeiger Verlag digital eingereicht werden. Dagegen genügt es gem. § 326 Abs. 2 HGB bei Kleinst-GmbHs, die Bilanz in elektronischer Form zur dauerhaften Hinterlegung beim Betreiber des Bundesanzeigers einzureichen und einen Hinterlegungsauftrag zu erteilen; zugleich müssen sie aber bestätigen, dass sie die Voraussetzung als Kleinst-GmbH erfüllen. Wird dieser Nachweis nicht erbracht, kann gegen die Kleinst-GmbH nach § 335 Abs. 6 HGB ein Ordnungsgeldverfahren eingeleitet werden. Die ÜFAs erfüllen in der Regel die Kriterien für eine Kleinst-GmbH nicht. Sie gelten als Kleinstkapitalgesellschaft, wenn Sie zwei der drei maßgeblichen Schwellenwerte an zwei aufeinander folgenden Abschlussstichtagen nicht überschreiten. Kleine GmbHs müssen neben der Bilanz den Anhang (ohne Angaben zur Gewinn- und Verlustrechnung) veröffentlichen.

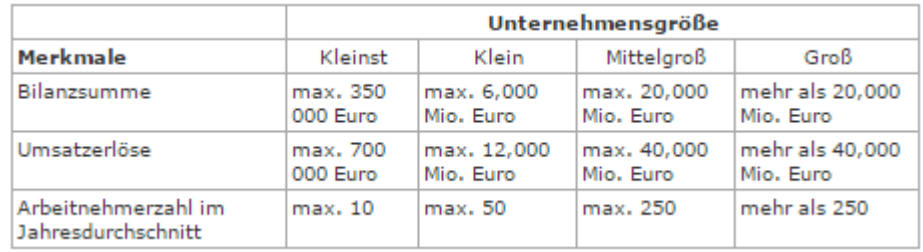